# Panel Networking Guide

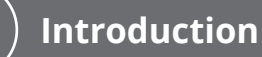

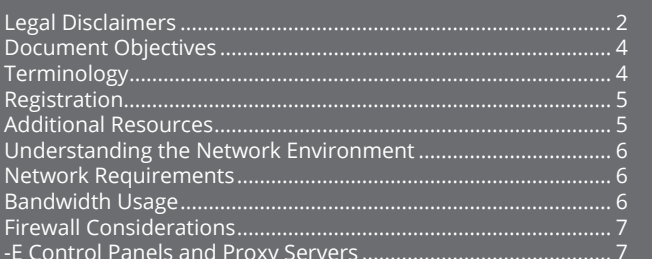

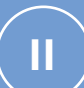

T.

# **ACS6000, ACS300,<br>ACS5000, and IPDC**

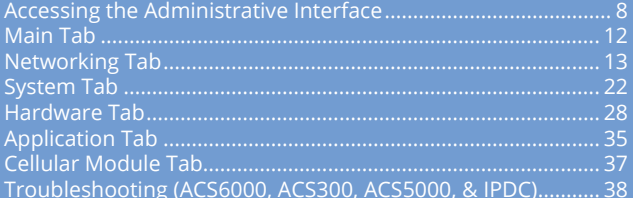

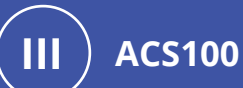

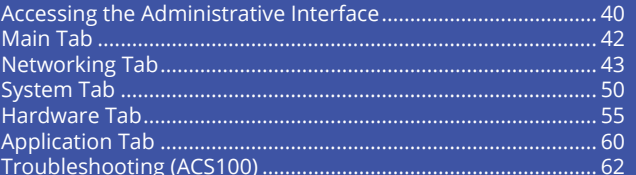

# **Legal Disclaimers**

#### **Federal Communications Commission (FCC) Compliance**

You are cautioned that changes or modifications not expressly approved by the part responsible for compliance could void the user's authority to operate the equipment.

This equipment has been tested and found to comply with the limits for a Class B digital device, pursuant to Part 15 of the FCC Rules. These limits are designed to provide reasonable protection against harmful interference in a residential installation or when the equipment is operated in a commercial environment. This equipment generates, uses, and can radiate radio frequency energy and, if not installed and used in accordance with the instruction manual, may cause harmful interference to radio communications. However, there is no guarantee that interference will not occur in a particular installation. If this equipment does cause harmful interference to radio or television reception, which can be determined by turning the equipment off and on, the user is encouraged to try to correct the interference by one or more of the following measures:

- Re-orient or relocate the receiving antenna.
- Increase the distance between the equipment and receiver.
- Connect the equipment to a circuit other than the one to which the receiver is connected.
- Consult the dealer or an experienced radio/TV technician for help.

These devices comply with Part 15 of the FCC Rules. Operation is subject to the following two conditions:

- 1. These devices may not cause harmful interference and
- 2. These devices must accept any interference received, including interference that may cause undesired operation of the device.

#### **FCC RF Radiation Exposure Statement (ACS6000 and ACS300 only)**

- 1. The transmitter must not be co-located or operate in conjunction with any other antenna or transmitter.
- 2. This equipment complies with the FCC RF radiation exposure limits set forth for an uncontrolled environment. This equipment should be installed and operated with a minimum distance of 20 centimeters between the radiator and your body.

#### **Underwriter Laboratories (UL) Compliance**

Brivo controllers comply with the UL 294 Standard for access control units with the following restrictions:

- All models: The Ethernet port is for supplemental use only. The unit will continue to operate standalone if the network connection is interrupted.
- All models: The monitoring software is not UL evaluated.
- **ACS6000**/**ACS300**: Wi-Fi connection is supplemental and was not evaluated by UL.
- **ACS300**: Bluetooth capability was not verified by UL.

#### **Canada-Underwriters Laboratories (C-UL) Compliance**

For C-UL Listed applications, the unit shall be installed in accordance with Part 1 of the Canadian Electrical Code.

#### **Parts and Service**

All Brivo controllers contain no user serviceable parts. The lithium battery is not serviceable and is to be replaced by qualified service technicians only.

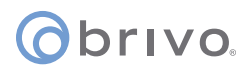

#### **Documentation Disclaimer and Restrictions**

Information in this document is subject to change without notice and does not represent a commitment on the part of Brivo Systems LLC. For the most up-to-date information, visit https://partner.brivo.com/welcome and click Sign In to gain access to the Partner Portal.

This document and the data herein shall not be duplicated, used or disclosed to others for procurement or manufacturing, except as authorized with the written permission of Brivo Systems LLC. The information contained within this document or within the product itself is considered the exclusive property of Brivo Systems LLC. All information in this document or within the hardware and software product themselves is protected by the copyright and/or other intellectual property laws of the United States.

#### **Product Support**

All support for this product is provided by the third-party dealer. Please contact the dealer who installed the product with questions and support requests.

© 2021 Brivo Systems LLC. All rights reserved.

Brivo® is a trademark of Brivo Systems LLC. Brivo Systems LLC., 7700 Old Georgetown Road, Suite 300, Bethesda, MD 20814

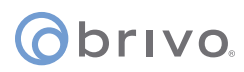

#### **Document Objectives**

This Panel Networking Guide provides all the information needed to operate a Brivo control panel on a Local Area Network (LAN) connected to the Internet. The document covers the -E and -A versions of the control panels.

By default, the Brivo control panels automatically configure themselves upon power-up and contacts the Brivo Cloud Server (-E) or the Brivo Onsite Server (-A) with no intervention from the installer or IT personnel. This ease of installation is possible because the control panel:

- uses DHCP to configure network parameters
- does NOT require a static or routable IP address
- initiates all communications with the Brivo Cloud Server or Brivo Onsite Server
- for the –E panel, it uses only HTTPS (Port 443 Outbound) to communicate with the Brivo Cloud Server

The Panel Networking Guide's primary audience is trained access control installation technicians (Installers) and IT personnel, who should use this Guide in conjunction with the corresponding Installation Manual. This document may also be used by dealers and their sales professionals to help them conduct pre-sales, and to provide client support during the network configuration process. It may also be used for in-house training purposes and ongoing support.

#### **Terminology**

Following is a list of terms that are used throughout this document. While some of these terms may have other meanings, the definitions provided below are the ones intended in this Installation Manual, and certain terminology may not apply to all models.

- *Control chassis*. The main chassis for a control panel. The control chassis contains the MAIN BOARD, and for the **ACS5000** and **ACS6000**, may also contain one expansion board, either a DOOR BOARD or an INPUT/OUTPUT BOARD (if using a standard chassis) or three expansion boards in any combination of DOOR BOARDs or INPUT/OUTPUT BOARDs (if using a large chassis).
- *Expansion chassis*. **ACS5000 and ACS6000 only**. Additional chassis, containing one or two expansion boards, either DOOR BOARDs and/or INPUT OUTPUT BOARDs.
- *Large expansion chassis*. **ACS5000 and ACS6000 only**. Additional chassis, containing up to four expansion boards, either DOOR BOARDs and/or INPUT OUTPUT BOARDs.
- *Control panel*. The complete system of control chassis and possible expansion chassis for an account. A control panel will have the MAIN BOARD (contained in the control chassis) and (if using an **ACS5000** or **ACS6000**) a number of additional expansion chassis (standard or large) to hold a maximum of 14 additional DOOR BOARDs and/or INPUT OUTPUT BOARDs (for a total maximum of 15 boards).
- *Access control system (ACS)*. The complete interaction between a control panel and the Brivo product (Access or Onsite Server).
- *Brivo Access*. Brivo's cloud-based software application which enables the end user to manage their Brivo account.
- *Brivo Cloud Server*. The off-site servers, hosted by Brivo, that are used to store an account's database. Configuration and maintenance of the control panel is managed through Brivo.
- *Brivo Onsite Server*. Brivo's appliance-based application which enables the end user to manage their Brivo Onsite Server account.

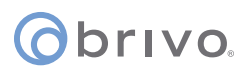

#### **Registration**

The control panel is considered "registered" when it is properly installed and configured through the Brivo Cloud Server (for the -E) or the Brivo Onsite Server (for the -A).

#### **Additional Resources**

The following additional resources are available for the installer as well as the client.

- Installation Manuals<br>• Installation Workshe
- Installation Worksheets
- https://www.brivo.com
- Technical Support: 1-866-BRIVO-4-U

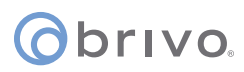

#### **Understanding the Network Environment**

This section describes the basic operation of the control panel in an IP network environment.

#### **Network Requirements**

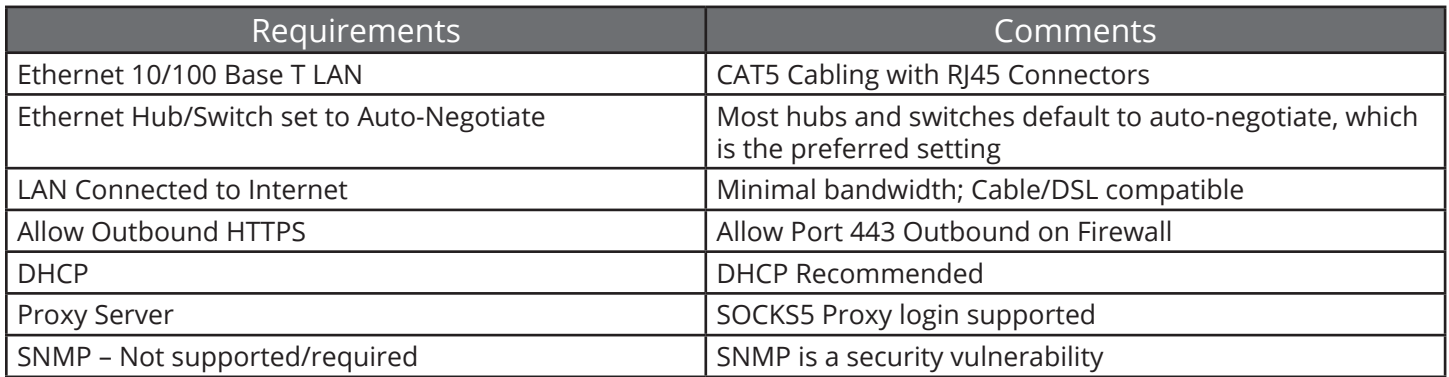

#### **Bandwidth Usage**

The Brivo control panel has a virtually unnoticeable effect on your LAN environment. It requires very little bandwidth and no network management.

The control panel produces the following types of network traffic:

For both panel versions, in response to local events (credential authorization, alarms, timers, etc.), it posts HTTPS messages to the Brivo Cloud Server.

For the -E, it periodically polls the Brivo Cloud Server using HTTPS to query for new data that may be available.

**NOTE:** The polling period is set by default to a five-minute interval for the –E panel version.

For the -A, the panel will contact the Brivo Onsite Server each time it encounters a situation where the data is not in the panel's current database. Additionally, the Brivo Onsite Server appliance will push new data to the -A panel when there is a change in configuration.

For both panel versions, it downloads new data sets via HTTPS when available. Data sets consist of credentials, schedules, configuration parameters, etc. They may be anywhere from a few kilobytes to several tens of kilobytes, depending on the size of the user population, number of schedules, number of changes to the account, etc.

For the -E, the panel firmware is upgraded automatically when the hardware connects to the Brivo Cloud Server for the first time.

For the -A, when the panel first handshakes with the Brivo Onsite Server appliance, the firmware will automatically be updated. Additionally, the administrator of the Brivo Onsite Server appliance may manually update the firmware of all connected panels when the Brivo Onsite Server appliance receives a new upgrade file.

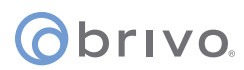

#### **Firewall Considerations**

The -E panel operates successfully through any firewall that is configured to allow OUTBOUND HTTPS traffic (Port 443). It does not require that any firewall ports be open to INBOUND traffic from outside your environment. This is because of the way that the HTTP(S) protocol operates with firewalls.

Data from the Brivo Cloud Server is downloaded to the control panel by virtue of the fact that firewalls allow the response to an HTTP(S) "POST" message to return through the firewall, provided the original POST message originated from within the firewall, as it does in the case of an installed –E panel.

#### **-E Control Panels and Proxy Servers**

If there is a proxy server on your network which ordinarily blocks outbound network traffic, please see your network administrator to obtain the required proxy server settings: login ID, password, port number, and IP address of the proxy server. The -E control panel requires this information to authenticate itself to the proxy server and gain access to the Internet.

Using a proxy server may also require that the -E control panel be configured to use a static IP address so that the proxy server can correctly identify the control panel as a "special case" and allow it to communicate to the Internet.

# **ACS6000, ACS300, ACS5000, & IPDC**

This chapter is devoted to the **ACS6000**, **ACS300**, **ACS5000**, and **IPDC** control panels. For information on the **ACS100** control panel, refer to the following chapter.

# **Accessing the Local Administrative Interface**

This section describes how to connect to the Brivo control panel local Administrative Interface (often described throughout this document as the **WebCLI**).

**NOTE:** In most cases, the Brivo control panel will self-configure its network settings without any input from the installer. You will only need to use access the Administrative Interface if you need to configure your network settings manually or for troubleshooting.

#### **Connect a Laptop to the Admin Port**

With your laptop powered down, connect a CAT 5 network cable with RJ45 jacks from the ADMIN port on the Main Board to the network jack on your laptop, as shown in the figures below.

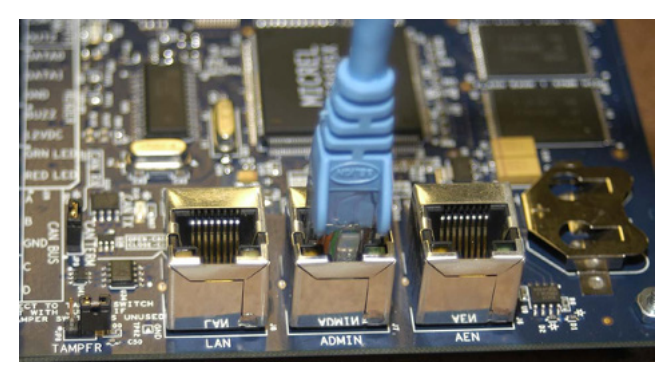

Figure 1: **ACS5000** - Connect laptop to the Admin port

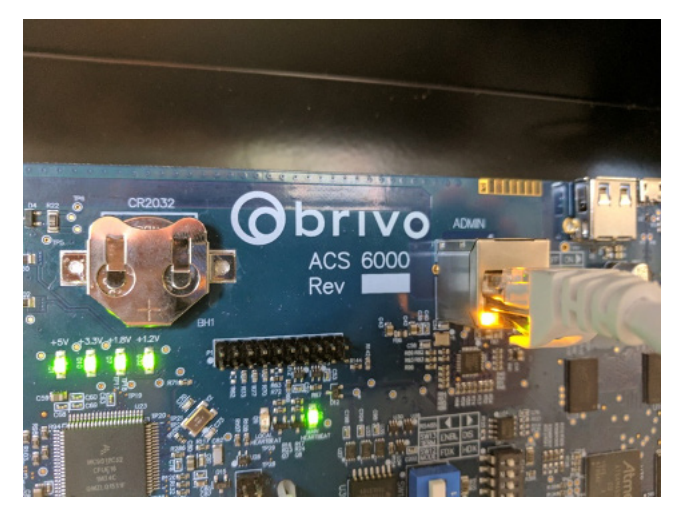

Figure 2: **ACS6000** - Connect laptop to the Admin port

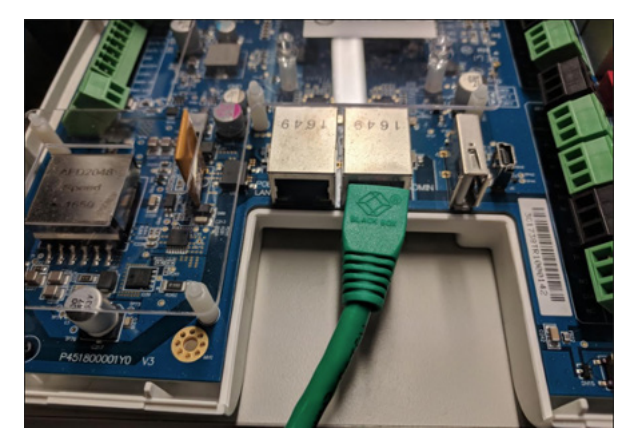

Figure 3: **ACS300** - Connect laptop to the Admin port

When the Ethernet connection is working properly, you will see a green LED illuminated on the right side of the socket. If the green light is not illuminated, check both the connection on the control panel and on the Ethernet hub to which the panel is wired.

#### **Connect the Main Board to a LAN (both -E or- A)**

Connect an Ethernet cable from a 10/100 Base T hub to the RJ45 LAN port located on the Main Board, as shown in the figures, below.

**NOTE:** Only the Main Board requires an Ethernet connection; any other boards that are slaved off the Main Board communicate via the CAN bus.

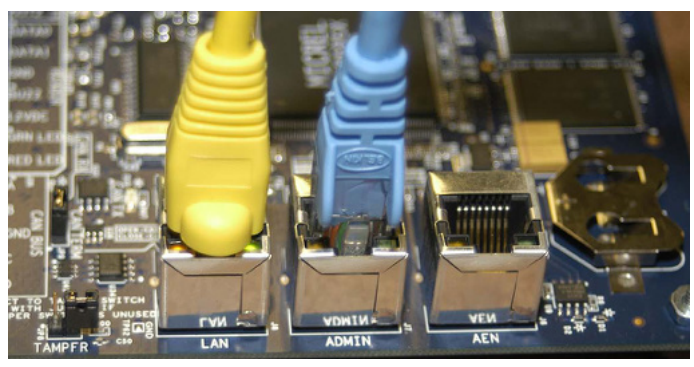

Figure 4: **ACS5000** - Connect Main Board to LAN

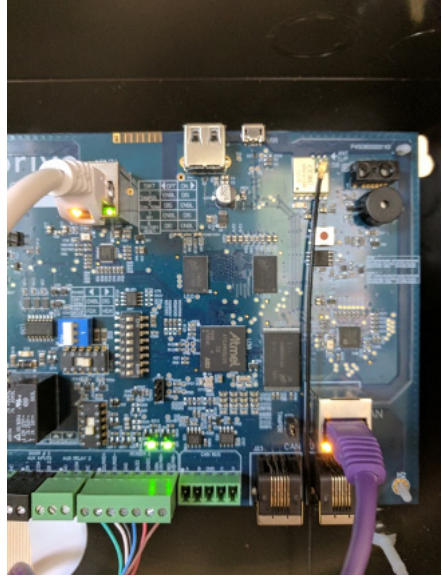

Figure 5: **ACS6000** - Connect Main Board to LAN

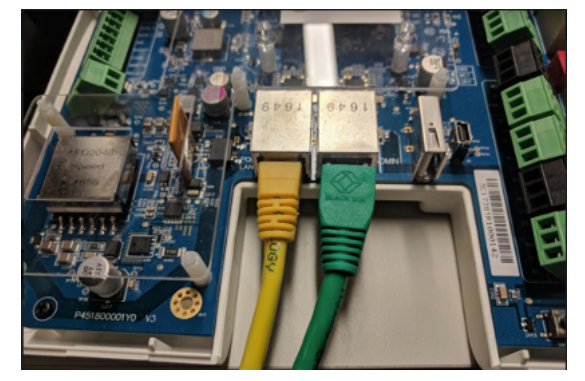

Figure 6: **ACS300** - Connect Main Board to LAN

When the Ethernet connection is working properly, you will see a green LED illuminated on the right side of the socket. If the green light is not illuminated, check the connection on the control panel as well as the connection on the Ethernet hub to which the panel is wired.

#### **Power on the Laptop**

Now that you have connected a cable from the laptop to the Main Board, power on your laptop.

During the power-on sequence, your laptop will obtain local network settings from the Main Board, provided your laptop's network configuration is set to "Automatically Obtain IP Address." This is the most common setting for computers running Microsoft Windows.

If your laptop is not configured to obtain network settings automatically, use the Help utilities on your laptop to determine how to change the settings for your operating system.

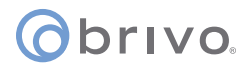

#### **Log in to the Administrative Interface**

After your computer has finished booting up:

- 1. Open your web browser.
- 2. In the address bar, enter: http://192.168.207.1 A pop-up login screen similar to the one shown in the figure below will display.

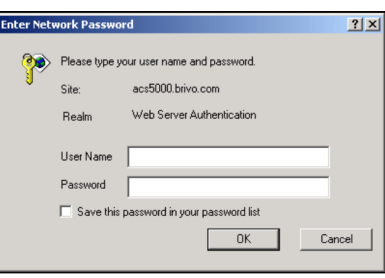

Figure 7: Login Screen

3. Enter **cli** as the default user name and **new5cli** as the default password. You are now ready to begin configuring your Brivo control panel.

**IMPORTANT NOTE:** Brivo strongly recommends that you change the default password when you first access the Administrative Interface. Instructions on how to do this are found on the System tab under the Administration subtab.

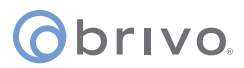

### **Main Tab**

#### **Info**

The **Info** screen of the Main tab displays the control panel Administrative Interface.

**NOTE:** If you were **NOT** able to reach this page for any reason, see the *Troubleshooting* section at the end of this document.

**NOTE:** For ease of presentation, the screenshots below display **ACS6000** or **ACS300** as the model type. When you log in, the model that displays will match your device type.

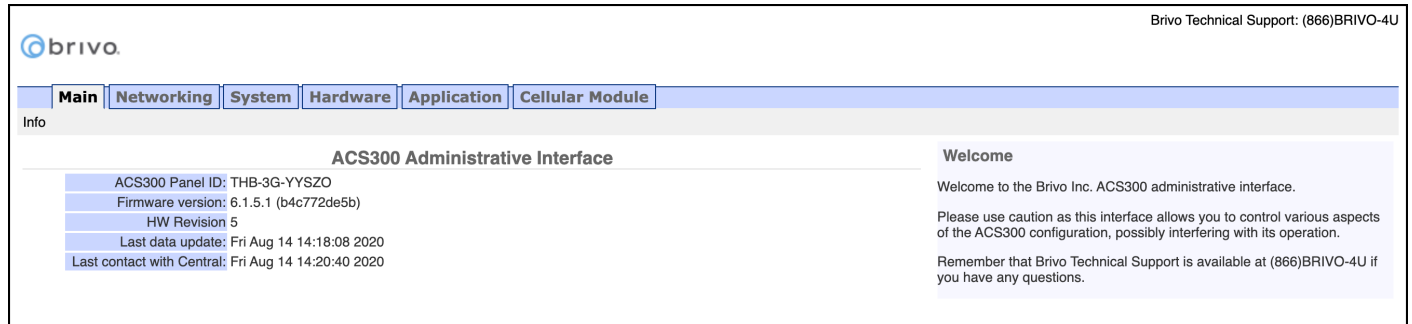

Figure 8: Info page of the Administrative Interface

4. **For IPDC only** - To upgrade the **IPDC** controller from a one-door controller to a two-door controller, click on the **Upgrade** link under the **Main** tab. To complete the upgrade process, contact Brivo Technical Support and follow their provided instructions.

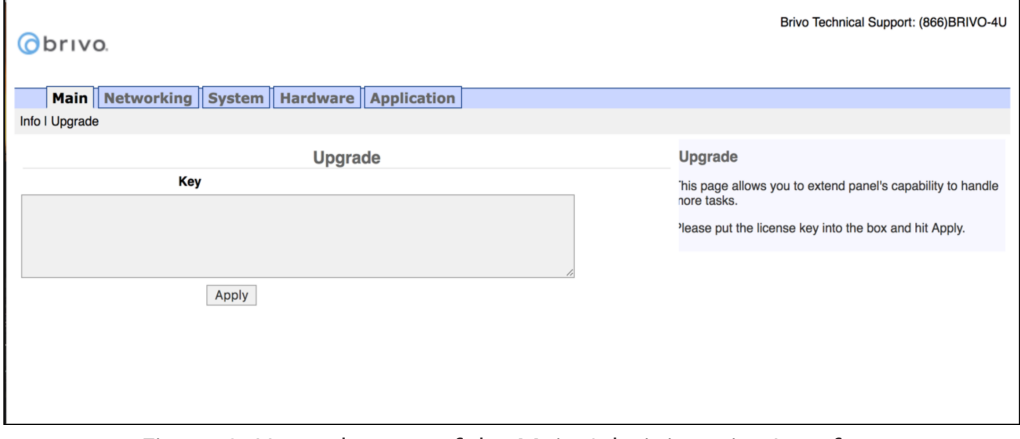

Figure 9: Upgrade page of the Main Administrative Interface

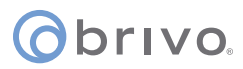

# **Networking Tab**

#### **Status**

The Network Status page is useful for diagnosing various network conditions. To access this page:

- 1. Click **Networking** to access the Networking menu bar.
- 2. Click **Status** to access the Network Status page. Explanations of the various status fields are provided in the text on the right side of the page.

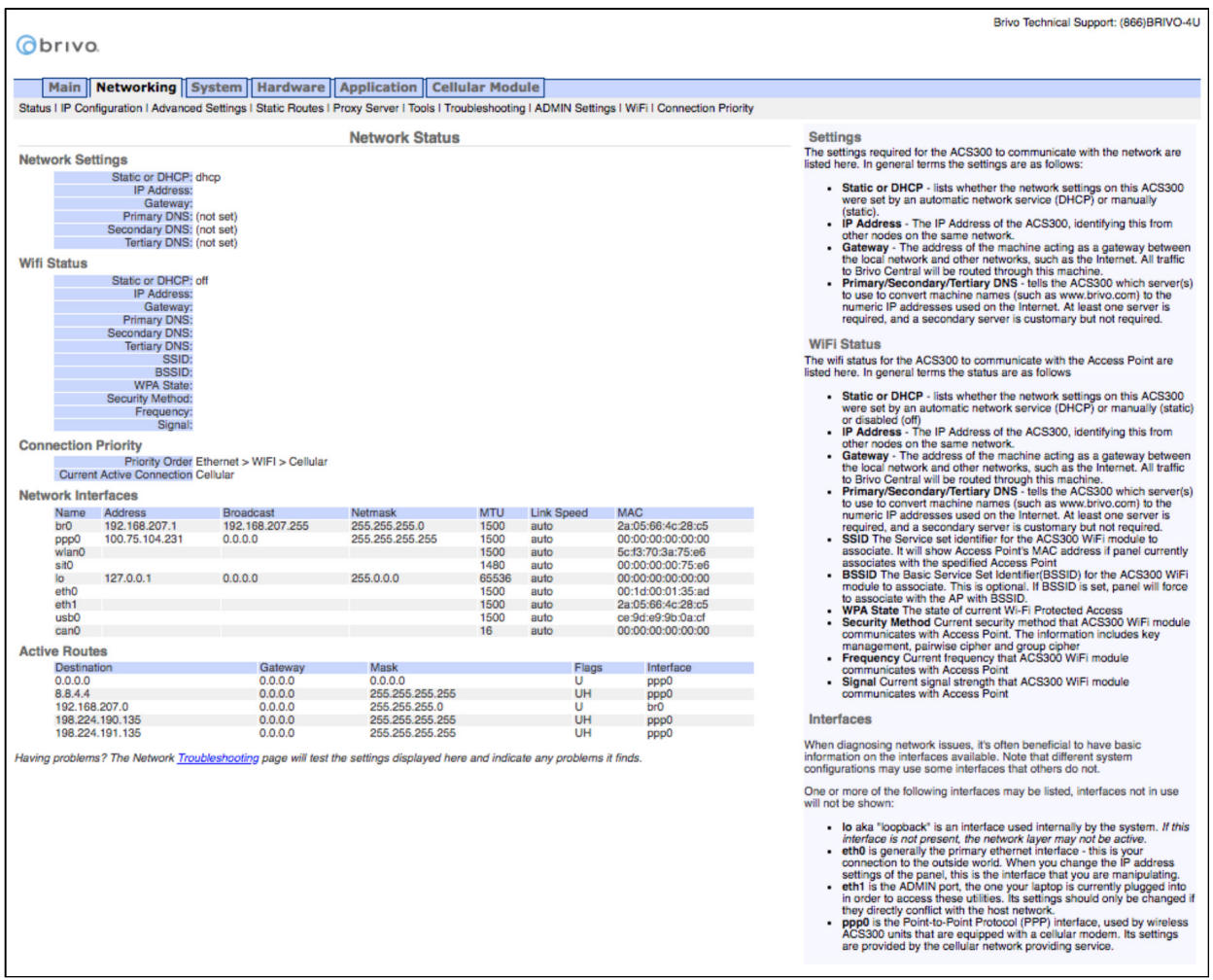

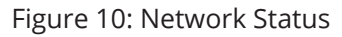

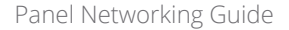

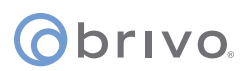

#### **IP Configuration**

The Brivo control panel is shipped with DHCP enabled. This means that on most networks, the control panel will automatically acquire all the information it needs to communicate with Brivo. However, some networks may require custom settings, either by design or by policy. This section explains how to change network settings if you need to do so.

If you are uncertain whether the network requires manual configuration of networks settings, contact the network administrator at the site.

#### **Deactivating DHCP**

Before you can set network parameters manually, you must first deactivate DHCP.

- 1. Select the **Networking** tab. The Networking menu bar displays.
- 2. Select **IP Configuration**. The IP Address Configuration page displays.
- 3. Click **Deactivate DHCP**.

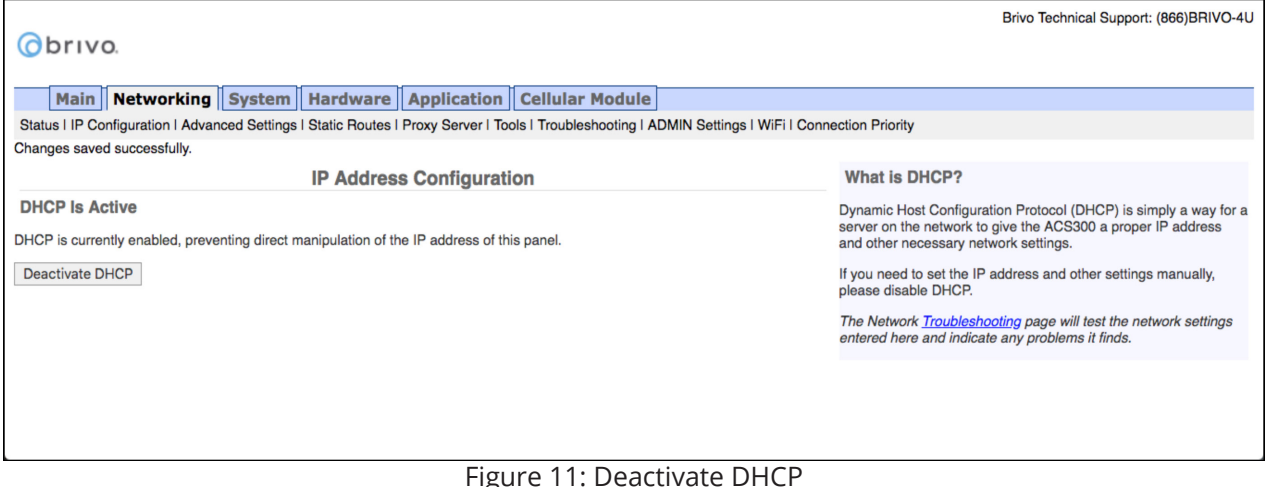

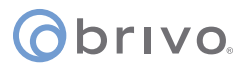

#### **Entering Networking Parameters**

Once DHCP is deactivated, you can enter IP configuration information on the IP Address Configuration page.

- 1. **IP Address**, **Netmask**, **Gateway**, and **Primary DNS** are required fields on this page.
- 2. **Secondary DNS** and **Tertiary DNS** are optional.
- 3. After entering the data, click **Set Static Params**.

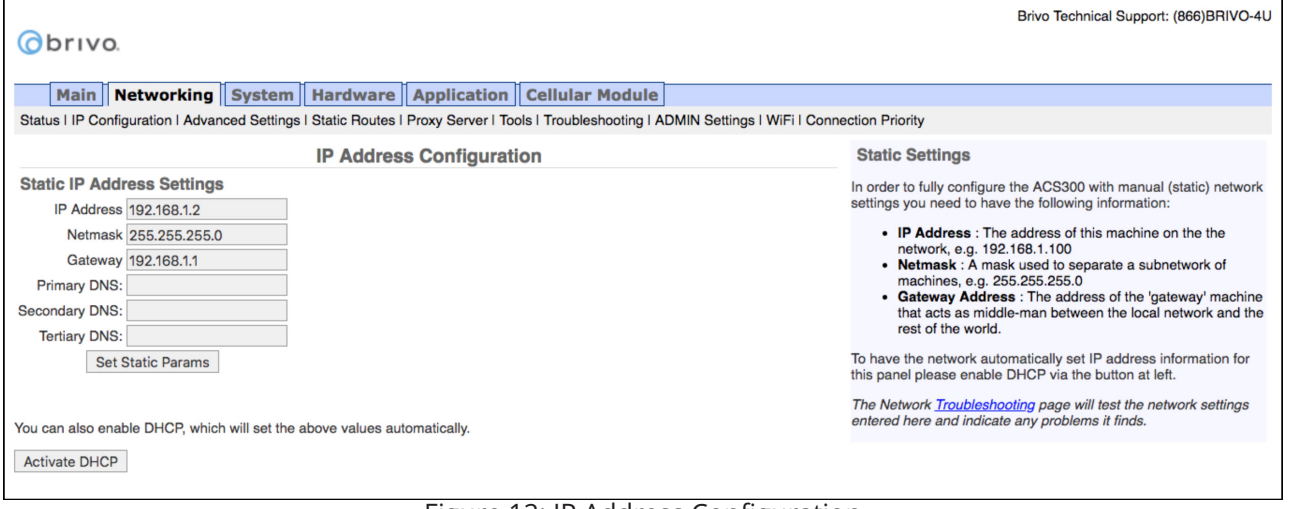

Figure 12: IP Address Configuration

**NOTE:** Incorrect parameters may prevent the control panel from communicating with the Brivo Cloud Server. Please confirm all settings with the LAN network administrator first.

#### **WARNING: LAN Port IP Address**

The Admin port uses the IP address range 192.168.207.NNN; do NOT use this range on the LAN port. If you must use this IP range, first change the address of the ADMIN port to something other than 192.168.207.NNN. Do this BEFORE you connect the panel to the host network.

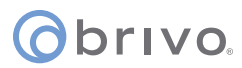

#### **Advanced Settings**

When configuring a network Link Speed, the Brivo control panel defaults to Auto when establishing a link speed between the panel and the network.

- 1. Click **Networking** to access the Networking menu bar.<br>2. Click **Advanced Settings** to access the Advanced Settin
- 2. Click **Advanced Settings** to access the Advanced Settings page.

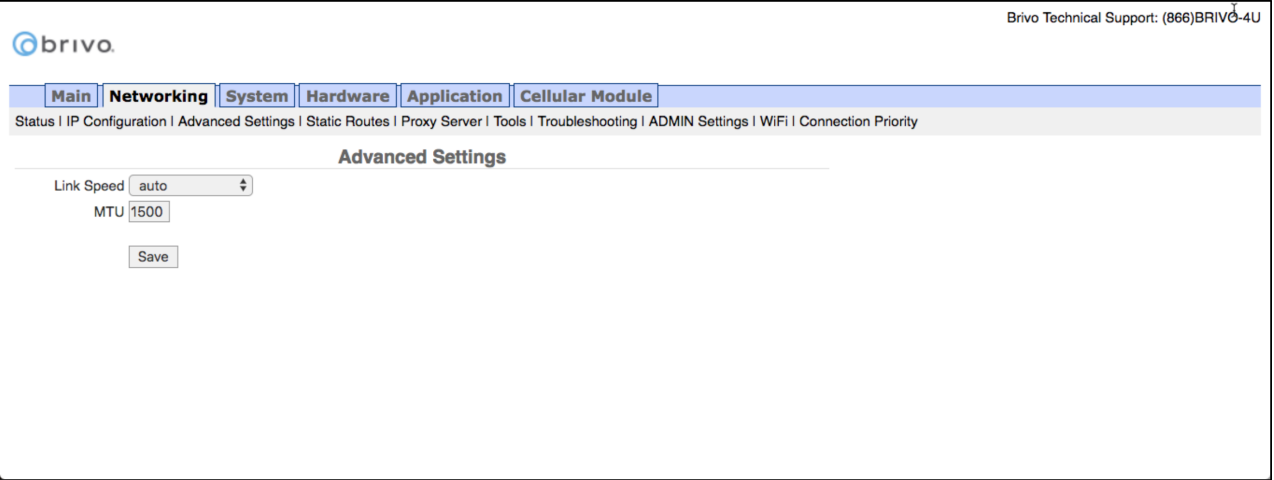

Figure 13: Advanced Settings

#### **Static Routes**

Establishing static routes is rarely required and should be performed only with the advice of the network administrator for the site where the control panel is being installed.

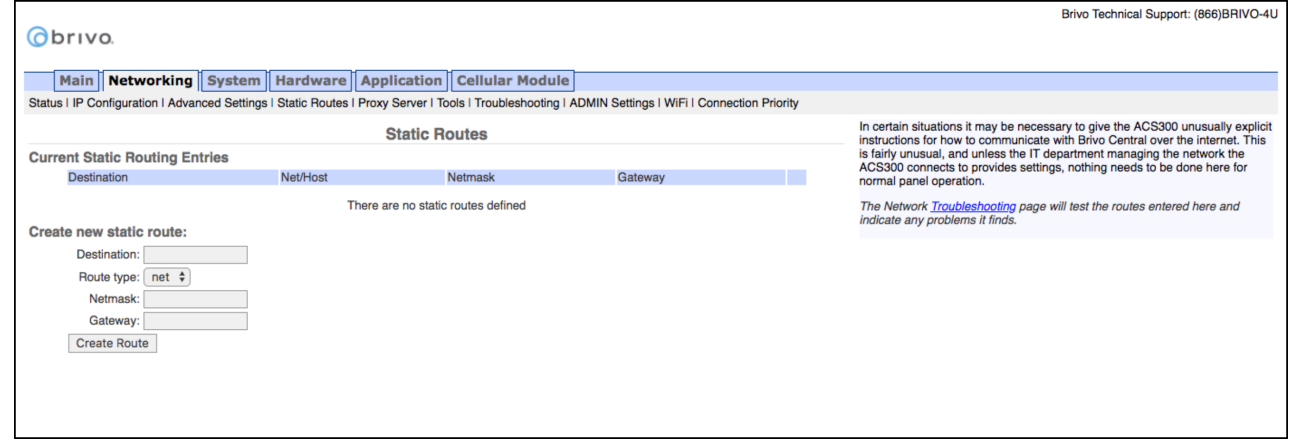

Figure 14: Static Routes Configuration

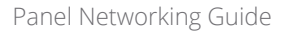

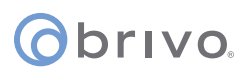

#### **Proxy Server**

If your network uses a proxy server to control access to the internet, you will need to manually configure the proxy server settings. Before changing these settings, first work with the network administrator to determine valid values.

- 1. Click **Networking** to access the Networking menu bar.<br>2. Click **Proxy Server** to access the SOCKS5 Proxy Server **proxy**
- 2. Click **Proxy Server** to access the SOCKS5 Proxy Server page.

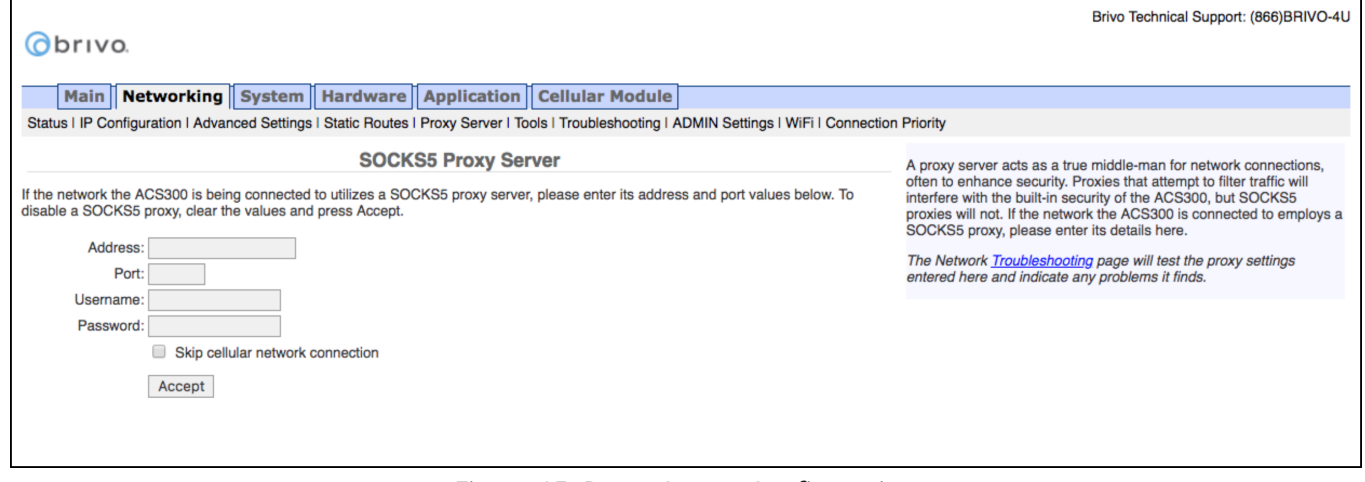

Figure 15: Proxy Server Configuration

#### **Tools (Networking)**

Diagnosing connectivity problems through use of the Network Tools page allows you to reinitialize the Brivo control panel networking setup or enter commands for diagnosing network connectivity problems. To access this page:

- 1. Click **Networking** to access the Networking menu bar.
- 2. Click **Tools** to access the Network Tools page.<br>3. If you want to reinitialize the Brivo control par
- 3. If you want to reinitialize the Brivo control panel networking, click **Restart Network**.
- 4. To diagnose network connectivity problems, enter a valid **Command** and **Target**, then click **Go**. The system performs the specified command and displays the output. Descriptions of the valid commands are provided in the text on the right side of the page.

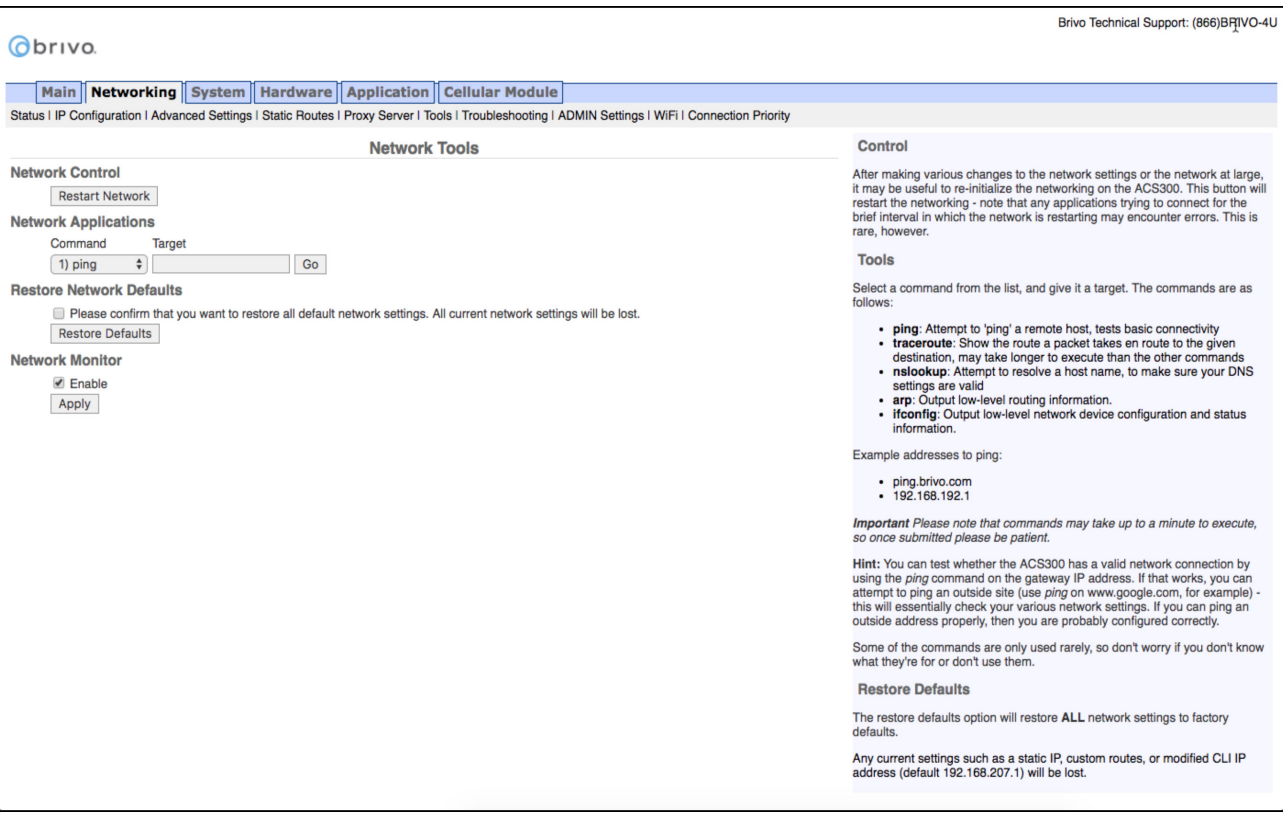

Figure 16: Network Tools

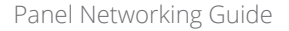

#### **Troubleshooting**

Troubleshooting network problems (for both -E or -A panel types) through the Administrative Interface uses a Network Troubleshooting assistant to determine if the Brivo control panel is connected to the local network and ultimately to the Brivo Cloud Server or Brivo Onsite Server. To access this tool:

- 1. Click **Networking** to access the Networking menu bar.
- 2. Click **Troubleshooting** to access the Network Troubleshooting Assistant.
- 3. If any one of the connectivity tests fails, a message displays describing the failure and offering suggestions for resolving it. Descriptions of the tests performed are provided in the text on the right side of the page.

|                                                                                                    | Brivo Technical Support: (866)BRIVO-4U                                                                                                    |
|----------------------------------------------------------------------------------------------------|----------------------------------------------------------------------------------------------------|
| Obrivo                                                                                                    |                                                                                                    |
| Main    Networking    System    Hardware    Application    Cellular Module                                                                                                    |                                                                                                    |
|                                                                                                    |                                                                                                    |
| Status I IP Configuration I Advanced Settings I Static Routes I Proxy Server I Tools I Troubleshooting I ADMIN Settings I WiFi I Connection Priority                                                                                                    |                                                                                                    |
| <b>Network Troubleshooting Assistant</b>                                                                                                    | The Brivo ACS300 can diagnose basic network setup issues, such as a disconnected cable or missing<br>DNS entries. This page attempts to run basic steps and reports the results.                                                                                                    |
| <b>Ethernet Tests</b>                                                                                                    |                                                                                                    |
| 1. Physical link: PASS - Physical link found.                                                                                                    | The tests are as follows:                                                                                                    |
| 2. IP Address configured: PASS - IP address 10.200.228.42<br>3. Gateway Address configured: PASS - IP address 10.200.228.1<br>4. DNS server(s) configured: PASS - IP address 10.200.201.5<br>5. Ping gateway: PASS<br>6. Resolve www.brivo.com: PASS<br>7. Attempt to connect to Brivo server: PASS<br><b>Test Output</b><br>- Ethernet success! The ACS300 can connect to Brivo Central. The network is properly configured.<br><b>WiFi Tests</b><br>1. Physical link: PASS WiFi Link Found<br>2. IP Address configured: PASS - IP address 10.0.0.81 | 1. Physical Link tests whether the ethernet cable is plugged into the ACS300 or not. Note: It may<br>take up to 30 seconds to detect that a network has been connected. This is normal.<br>2. IP Address determines whether the ACS300 has an IP Address, either assigned statically or<br>through DHCP.<br>3. Gateway Address is how the ACS300 is able to talk to machines on other networks (such as<br>across the Internet to Brivo Central) - this value is set either statically or through DHCP.<br>4. DNS Server is the machine that turns 'human readable' addresses into the numeric address used in<br>TCP/IP networks. This will either be set statically or through DHCP.<br>5. Ping Gateway tries to ping the IP Address of the Gateway machine, as seen above. Tests basic<br>network connectivity.<br>6. Resolve Brivo tries to use the DNS server set above to resolve www.brivo.com - if this doesn't<br>work then the ACS300 cannot find Brivo Central and cannot function properly.<br>7. Connect to Brivo attempts a connection with full security to Brivo Central using all current network<br>settings. If this test passes, your ACS300 should be ready to boogie. |
| 3. Gateway Address configured: PASS - Wireless link gateway IP 10.0.0.1<br>4. DNS server(s) configured: PASS - IP address 75.75.75.75<br>5. Ping gateway: PASS<br>6. Resolve www.brivo.com: PASS<br>7. Attempt to connect to Brivo server: PASS                                                                                                    |                                                                                                    |
| <b>Test Output</b>                                                                                                    |                                                                                                    |
| . Ethernet success! The ACS300 can connect to Brivo Central. The network is properly configured.                                                                                                    |                                                                                                    |

Figure 17: Network Troubleshooting Assistant

### **ADMIN Settings**

The ADMIN port uses a small subnet to interface directly with laptops to provide access to the setup and diagnostic functions of the control panel. This subnet by default is 192.168.207.1 through 24. If this conflicts with the host network, the internal net used by the control panel can be moved to a different range.

**WARNING:** The control panel will reset itself after making this change. In order to successfully reconnect your laptop, you will also need to reboot your laptop.

- 1. Click **Networking** to access the Networking menu bar.
- 2. Click **ADMIN Settings** to access the settings page.
- 3. To enable or disable DHCP and/or change the IP address range, make the necessary changes and click **Save**. Details on this functionality is found on the right side of the page.

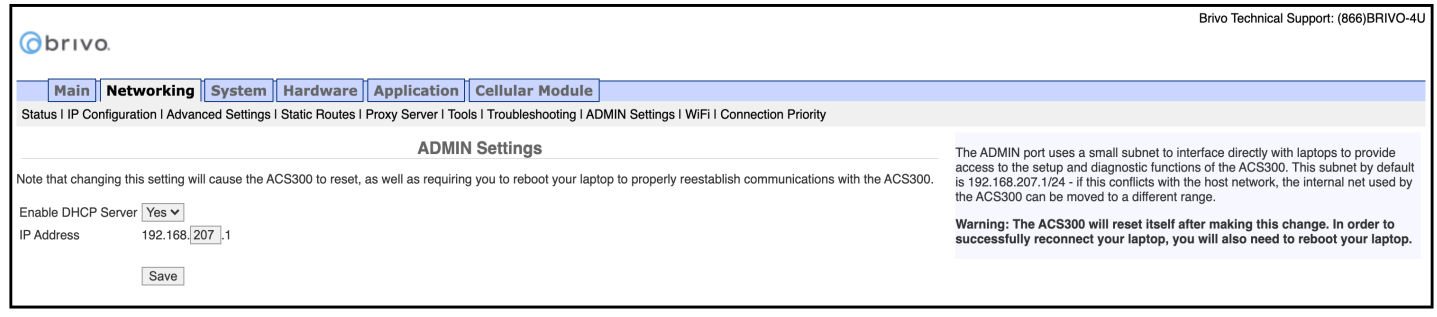

Figure 18: ADMIN Settings

#### **WiFi (ACS6000 and ACS300 only)**

**NOTE:** For the **ACS6000**, to allow Wi-Fi functionality, Switch 7-8 MUST be in the Enabled position on the **ACS6000** control panel. Please refer to the **ACS6000** (A/E) Installation Manual (available at www.brivo.com) for instructions on configuration of the Wi-Fi hardware.

**NOTE:** For the **ACS300**, to allow Wi-Fi functionality, Switch 2-4 MUST be in the Enabled position on the **ACS300** control panel. Please refer to the **ACS300** Installation Manual (available at www.brivo.com) for instructions on configuration of the Wi-Fi hardware.

The **ACS6000** and **ACS300** have an internal Wi-Fi interface for communicating with either the Brivo Cloud Server or Brivo Onsite Server depending upon the panel type. Wi-Fi works in parallel with, or in replacement of, Ethernet functionality on the **ACS6000** and **ACS300** control panels. Wi-Fi can also function as a failover for Ethernet. If both Wi-Fi and Ethernet are enabled, the **ACS6000** and **ACS300** control panels will default to using the Ethernet connection.

The Administrative Interface includes a tab for configuring Wi-Fi network settings. To access this tool:

- 1. Click **Networking** to access the Networking menu bar.
- 2. Click **WiFi** to access the Wi-Fi settings page.
- 3. To configure **WiFi**, check the **Enable WiFi** checkbox.
- 4. Enter the **SSID** name of the wireless network to which the control panel will be connected.
- 5. Optionally, click the **Scan Network** button to scan for all available SSIDs which will provide a pop-up window with the available wireless networks. Click the **SSID** to which the control panel will be connected. You are returned to the **WiFi** page.
- 6. Optionally, enter the **BSSID** for the wireless network.
- 7. Enter the **WPA Passphrase** (Hide Passphrase is enabled by default).
- 8. Select **DHCP** or **Static** IP address. Please refer to the corresponding sections of this guide for instructions on configuration. If using **Static** IP selection, enter **IP address**, **Netmask**, **Gateway**, and **DNS** information.
- 9. Click **Save**.

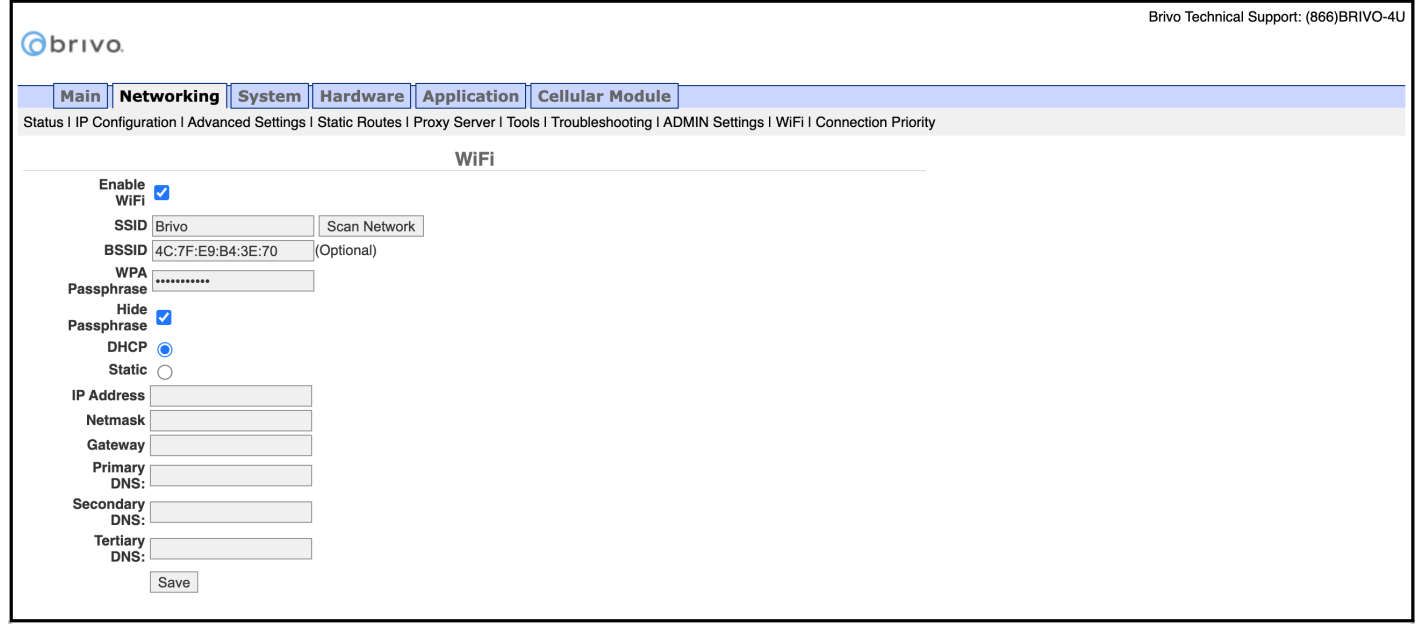

#### **Connection Priority (ACS6000 and ACS300 only)**

The **ACS6000** and **ACS300** allow for multiple connection methods to the Brivo Cloud Server or Brivo Onsite Server. The panel can connect via Ethernet, WiFi, or Cellular.

The Administrative Interface includes a tab for configuring the connection priority of the panel. To access this tool:

- 1. Click **Networking** to access the Networking menu bar.
- 2. Click **Connection Priority** to access the Connection Priority page.
- 3. To set the **First Priority**, select Ethernet, WiFi, or Cellular from the dropdown list.
- 4. Repeat this step for **Second Priority** and **Third Priority**. Do not choose the same connection type for more than one priority.
- 5. Click **Save**.

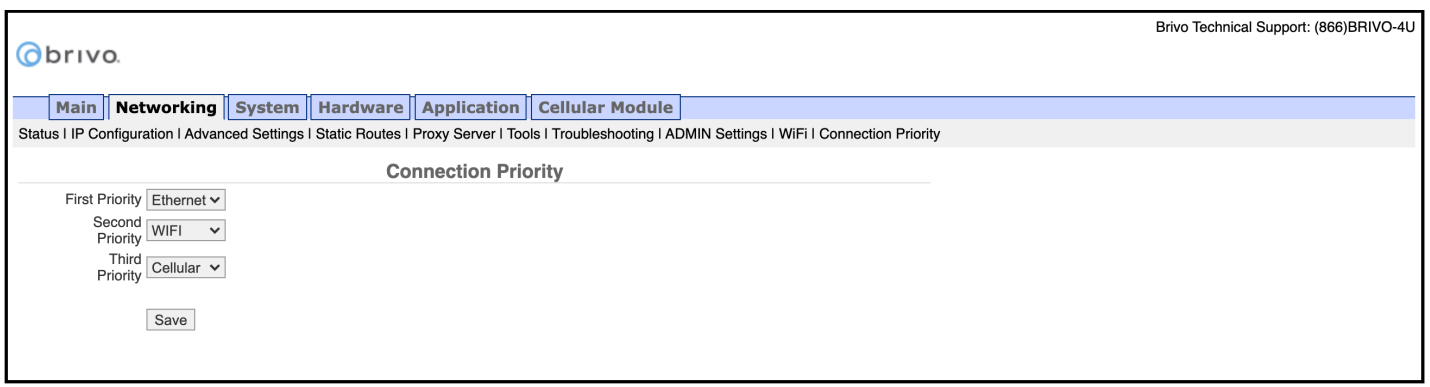

#### Figure 20: Connection Priority

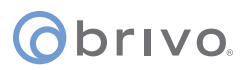

# **System Tab**

**WARNING:** These tools are rarely required during normal operation of the panel and should be used only in conjunction with assistance from Brivo Technical Support.

#### **Status**

To view a status report of the performance and state of the control panel at the level of the operating system:

- 1. Click **System** to access the System menu bar.
- 2. Click **Status** to access the System Status page.

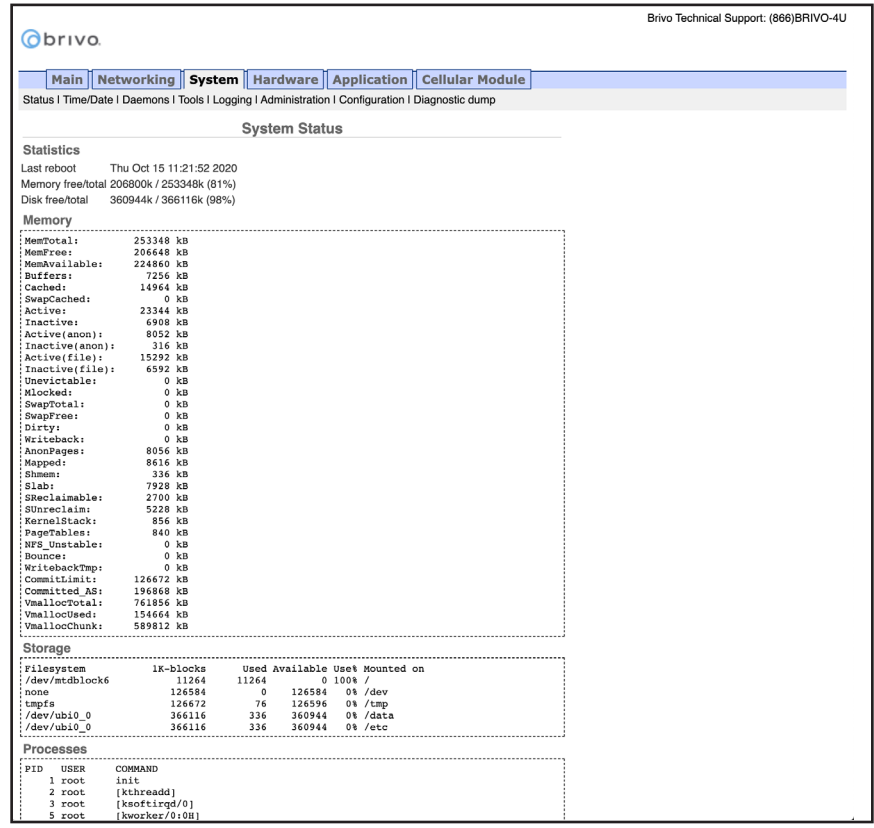

Figure 21: System Status

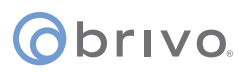

#### **Time/Date**

To view or change the date and time settings in the control panel:

- 1. Click **System** to access the System menu bar.<br>2. Click **Time/Date** to access the System Date/Ti
- 2. Click **Time/Date** to access the System Date/Time page.

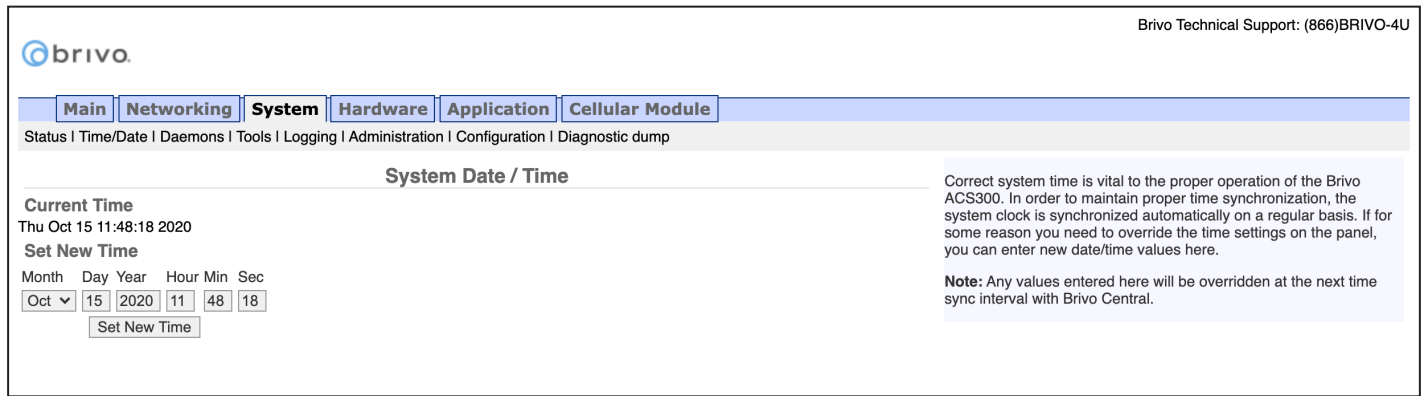

Figure 22: System Date/Time

**NOTE:** A properly functioning control panel obtains its date and time information from the Brivo Cloud Server or Brivo Onsite Server. Setting the date and time manually should seldom be required, if ever.

#### **Daemons**

The Administrative Interface provides tools for enabling telnet access through the local interface only but is never used except for debugging purposes. This page should be accessed ONLY if requested by Brivo Technical Support.

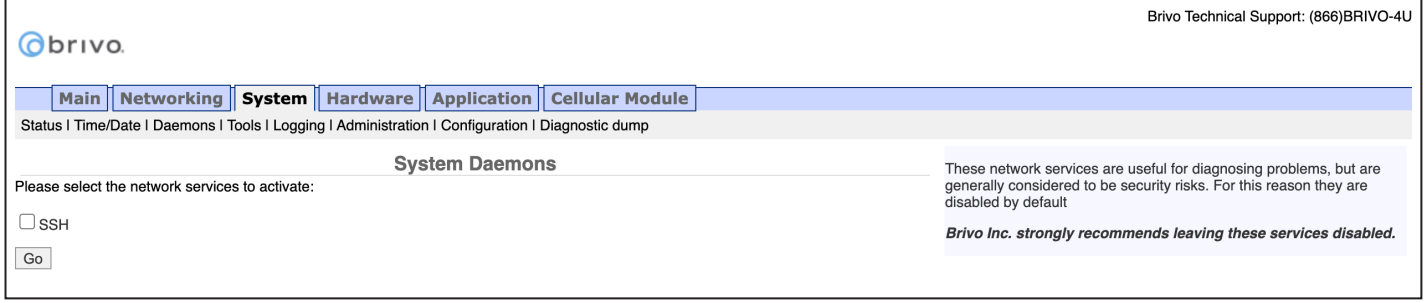

Figure 23: System Daemons

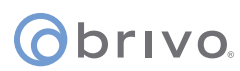

#### **Tools (System)**

The Administrative Interface provides access to low-level operations that are to be used only when troubleshooting a control panel with the assistance of Brivo Technical Support. If instructed to do so by Technical Support:

- 1. Click **System** to access the System menu bar.<br>2. Click **Tools** to access the System Tools page.
- 2. Click **Tools** to access the System Tools page.

| Obrivo.                                                                                                    | Brivo Technical Support: (866) BRIVO-4U                                                                                                    |
|----------------------------------------------------------------------------------------------------|----------------------------------------------------------------------------------------------------|
| Main    Networking    System    Hardware    Application    Cellular Module<br>Status   Time/Date   Daemons   Tools   Logging   Administration   Configuration   Diagnostic dump |                                                                                                    |
| <b>System Tools</b><br>Command<br>view kernel log $\vee$<br>Go                                                                                                    | These tools may help when working with Brivo Technical Support in<br>diagnosing problems with the ACS300. They are of no general use in<br>the normal operation of the panel.<br>Systems tools available:<br>• view kernel log displays the system-level output of the heart of<br>the Brivo ACS300. This is rarely necessary and only useful to<br>Brivo Technical Support while debugging particularly<br>problematic installations.<br>• view system log displays the contents of the logging<br>mechansisms of the ACS300.<br>• reboot restarts the Brivo ACS300 and is the recommended way<br>of restarting the panel from software. |

Figure 24: System Tools

- 3. The three options from the **Command** dropdown menu are:
	- a. **View Kernel Log** this displays the system level output of the control panel. This is generally only useful to Brivo Technical Support.
	- b. **View System Log** this displays the contents of the various logging mechanisms in the control panel.
	- c. **Reboot** this restarts the control panel. This is the recommended method of restarting the panel from within the Administrative Interface. It is recommended that this function only be used if asked to by Brivo Technical Support.
- 4. Once you have selected your option, click the **Go** button.

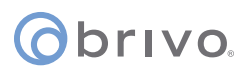

#### **Logging**

The Administrative Interface allows the option to configure the level of logging for each daemon listed. By default, the levels are set on the server side, but may be overriden by checking the override checkbox and manually configured.

- 1. Click **System** to access the System menu bar.<br>2. Click **Logging** to access the System Tools page
- 2. Click **Logging** to access the System Tools page.

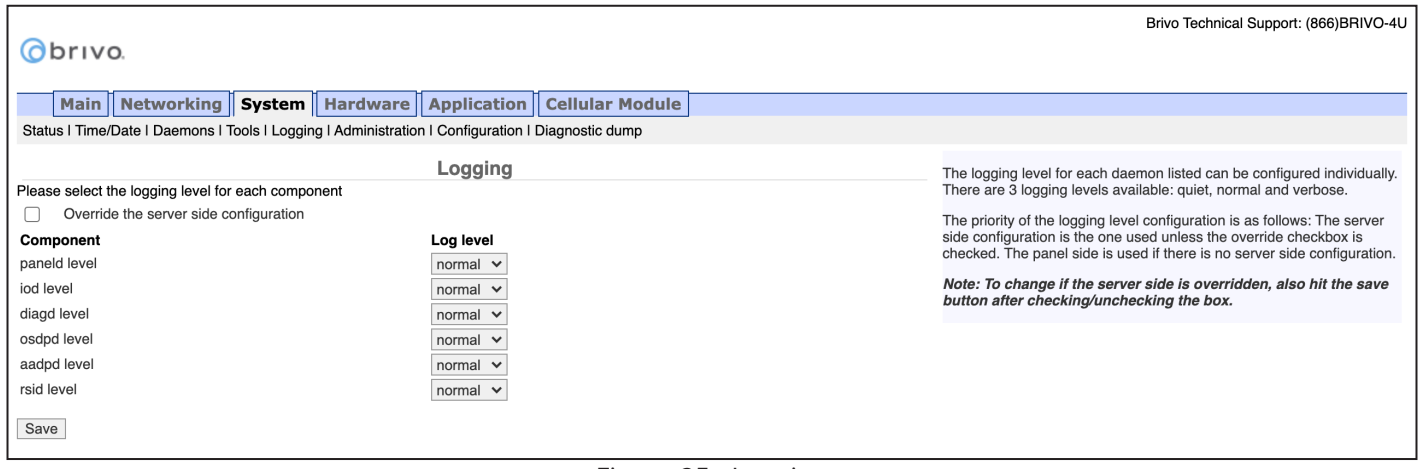

#### Figure 25: Logging

- 3. To change the log level, check the **Override the server side configuration** checkbox.
- 4. If desired, change the log level on each daemon from the dropdown list. The options are **Quiet**, **Normal**, and **Verbose**.
- 5. Once you are finished, click the **Save** button.

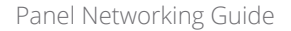

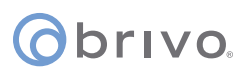

#### **Administration**

The Administrative Interface provides the administrator with the option to change the default Username and Password to the Administrative Interface. The default Username is **cli** and the default Password is **new5cli**.

**IMPORTANT NOTE:** Brivo strongly recommends that you change the default password when you first access the Administrative Interface.

- 1. Click **System** to access the System menu bar.<br>2. Click **Administration** to access the Change th
- 2. Click **Administration** to access the Change the Login Password page.
- 3. If desired, enter the new **Username**.
- 4. If desired, enter the new **Password**.
- 5. Enter the same Password in the **Confirm Password** field.
- 6. Click **Apply**.

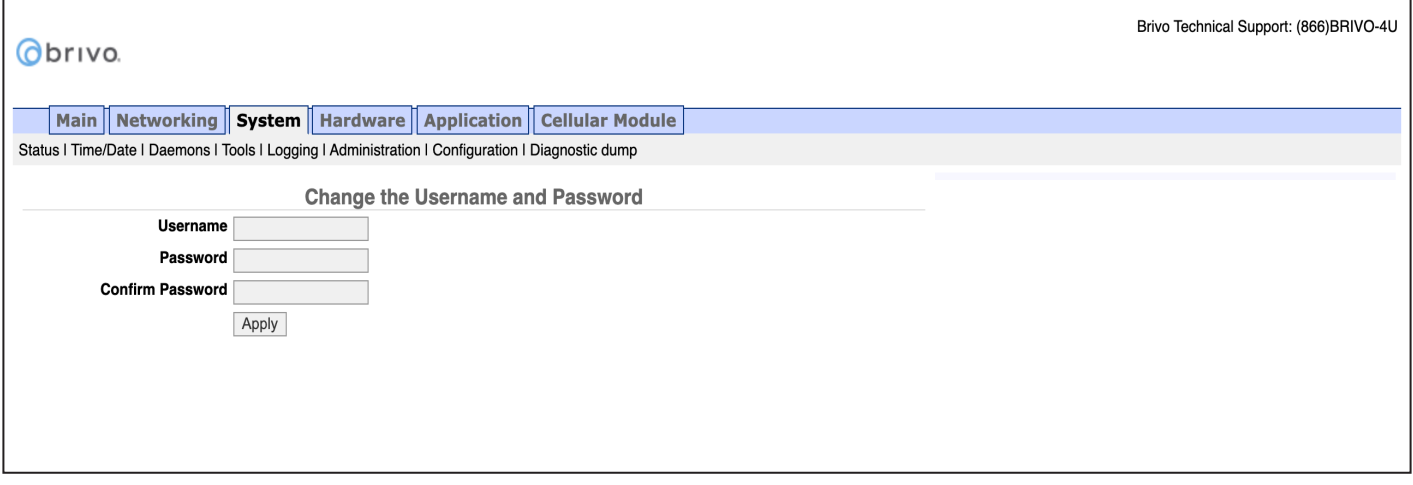

Figure 26: Change the Username and Password

**NOTE:** New usernames and passwords must comply with the following rules:

- The minimum character length is six characters and the maximum character length is 1024 characters.
- All CAPS and the following non-alphanumeric characters are permitted:
	- $\sim$ `!@\$%^&\*()\_+{}[]|\:;'''<,>.?/ (except # and space)

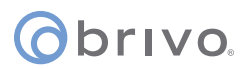

#### **System Configuration (ACS6000 and ACS300 only)**

The Administrative Interface allows an administrator to backup and/or restore the panel settings currently established on the control panel:

- 1. Click **System** to access the System menu bar.
- 2. Click **Configuration** to access the System Configuration page.

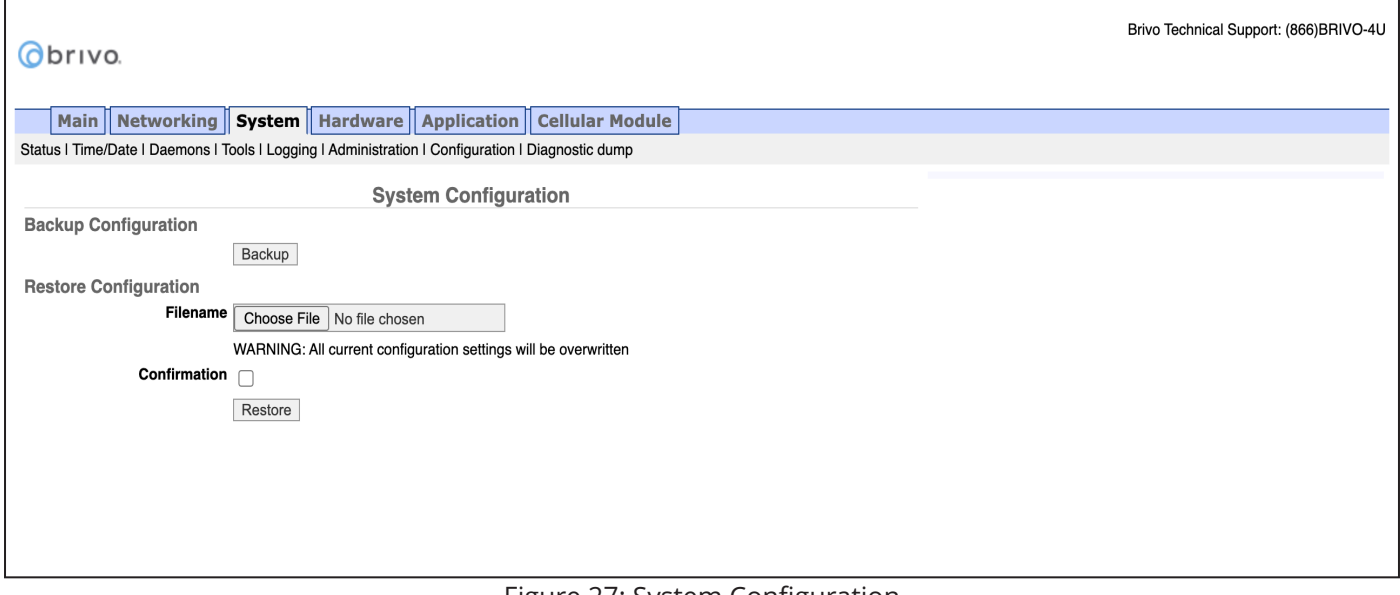

Figure 27: System Configuration

3. To back up the current panel settings, click on **Backup** to automatically backup current panel settings onto your local storage device. The file immediately and automatically saves to your local storage device.

**NOTE:** In order to use **Restore** in System Configuration, you MUST insert a USB drive into the USB Host port prior to performing this operation.

**WARNING:** System Restore - All current configuration settings will be overwritten when the System Restore functionality is used.

4. To restore the current panel settings, click on **Choose File** and select the backup file you wish to restore to the control panel. The restoration begins immediately and automatically. To receive a confirmation message that the process is complete, check the **Confirmation** checkbox prior to beginning the restore process.

#### **Diagnostic Dump**

The Diagnostic Dump functionality has no particular screen, but simply downloads a log file to the local storage device.

**NOTE:** It is generally recommended that the Diagnostic Dump functionality be used only at the request of Brivo Technical Support.

- 1. Click **System** to access the System menu bar.
- 2. Click **Diagnostic Dump** to begin the download.
- 3. Once the file is downloaded, the process is complete.

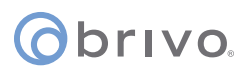

# **Hardware Tab**

The Hardware tab of the Administrative Interface allows you to check the status of the control panel hardware, to change the LED settings for waiting state, to limit the number of notifications reported for certain events, to assign OSDP addressing to OSDP readers, and to upgrade firmware for OSDP readers.

#### **Status**

The Hardware Status page provides a complete view of the state of all major components of the control panel hardware. To access this page:

- 1. Click **Hardware** to access the Hardware menu bar.
- 2. Click **Status** to access the Brivo Hardware Status page. Status values are defined in the text on the right side of the page.

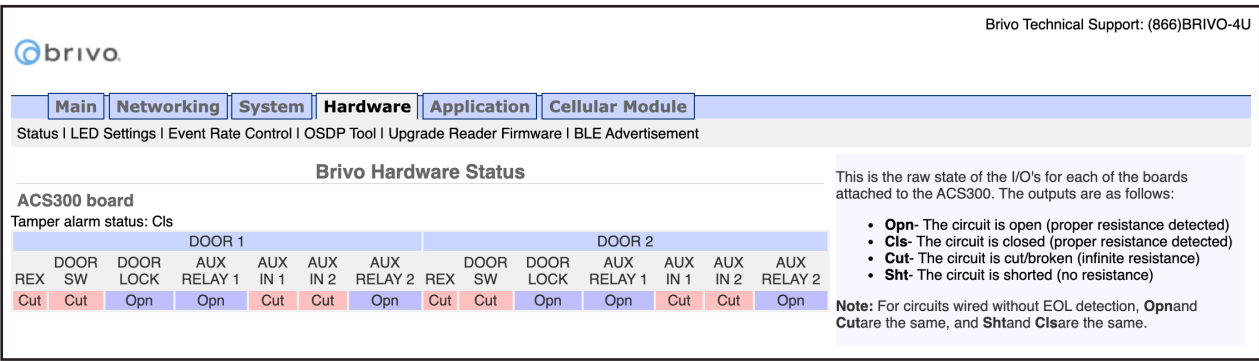

Figure 28: Brivo Hardware Status

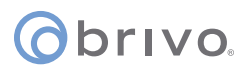

#### **LED Settings**

The LED Settings page allows the administrator to disable the Reader LED indicator for waiting state. LED settings can be configured if you want to enable/disable the reader LED to indicate a 'waiting' state. By default, the system will show a blinking amber LED to indicate a 'waiting' state on the reader. To access this page:

**NOTE:** You may wish to disable this feature if it is not compatible with 3rd party integration.

- 1. Click **Hardware** to access the Hardware menu bar.
- 2. Click **LED Settings** to access the LED Settings page.
- 3. Click the **Disable the Reader LED indicator for waiting state** checkbox if desired.
- 4. Click the **Override server settings with the following parameters** if you wish to change the OSDP reader LED behavior for various access control states.
- 5. Click **Apply** to complete the process.

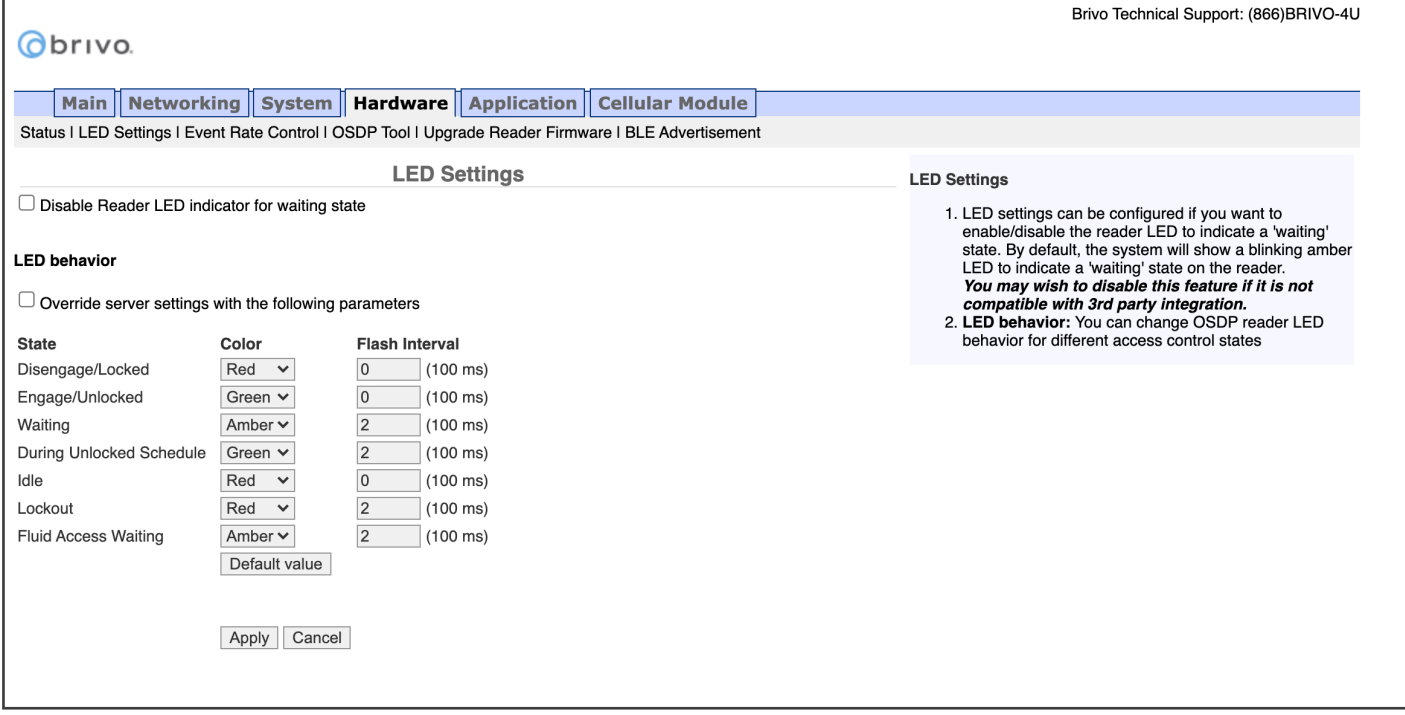

Figure 29: LED Settings

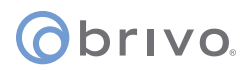

#### **Event Rate Control**

The Event Rate Control page allows the administrator to limit the number of notifications reported for AC Power events, Tamper events, Wiring (Input/Output) events, and Unauthorized IP Access Events within a defined period of time.

- 1. Click **Hardware** to access the Hardware menu bar.
- 2. Click **Event Rate Control** to access the Event Rate Control page.
- 3. To limit AC Power event notifications, check the **AC Power Event** rate control checkbox.
- 4. Enter the maximum number of event pairs (Lost/Restored) and the number of hours (the default for each is one).
- 5. To limit Tamper event notifications, check the **Tamper Event** rate control checkbox.
- 6. Enter the maximum number of event pairs (Open/Closed) and the number of hours (the default for each is one).
- 7. To limit Wiring (Input/Output) event notifications, check the **Wiring (Input IO) Event** rate control checkbox.
- 8. Enter the maximum number of event(s) and the number of hours (the default for each is one).
- 9. To limit Unauthorized IP Access Event notifications, check the **Unauthorized IP Access Event** rate control checkbox.
- 10. Enter the maximum number of event(s) and the number of hours (the default for each is one).
- 11. Click **Apply** to complete the process.

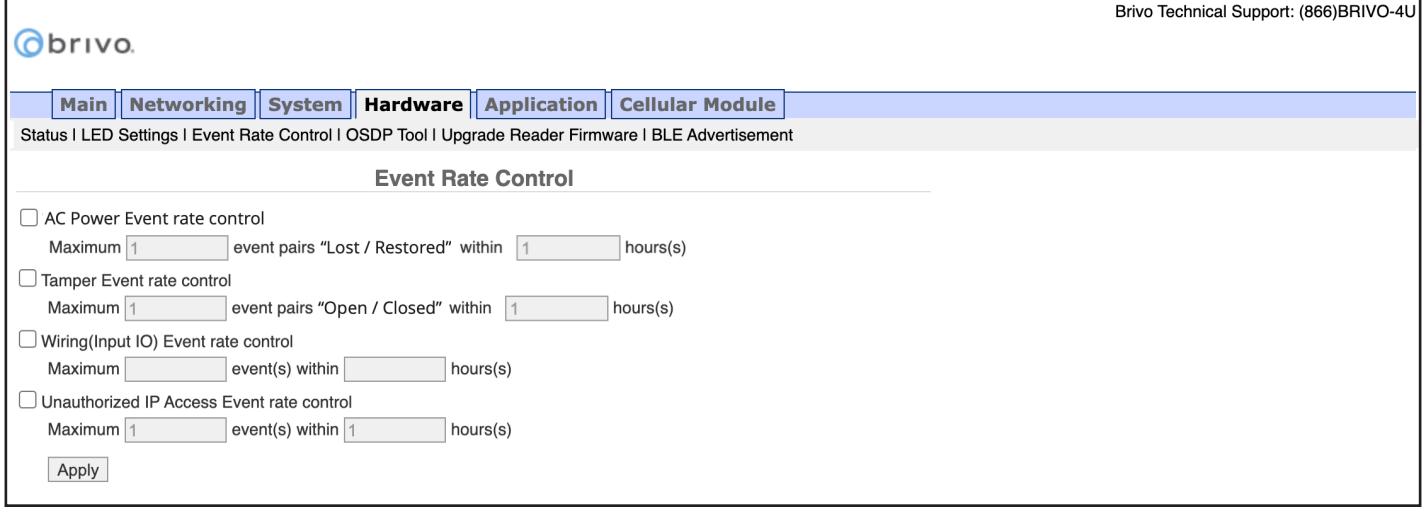

Figure 30: Event Rate Control

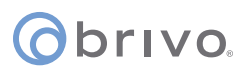

#### **Troubleshooting (Hardware) (ACS5000 and ACS6000 only)**

The Hardware Troubleshooting page provides a view of any hardware error conditions that the control panel is able to detect through self-diagnostics. To access this page:

- 1. Click **Hardware** to access the Hardware menu bar.<br>2. Click **Troubleshooting** to access the Hardware Trou
- 2. Click **Troubleshooting** to access the Hardware Troubleshooting page.

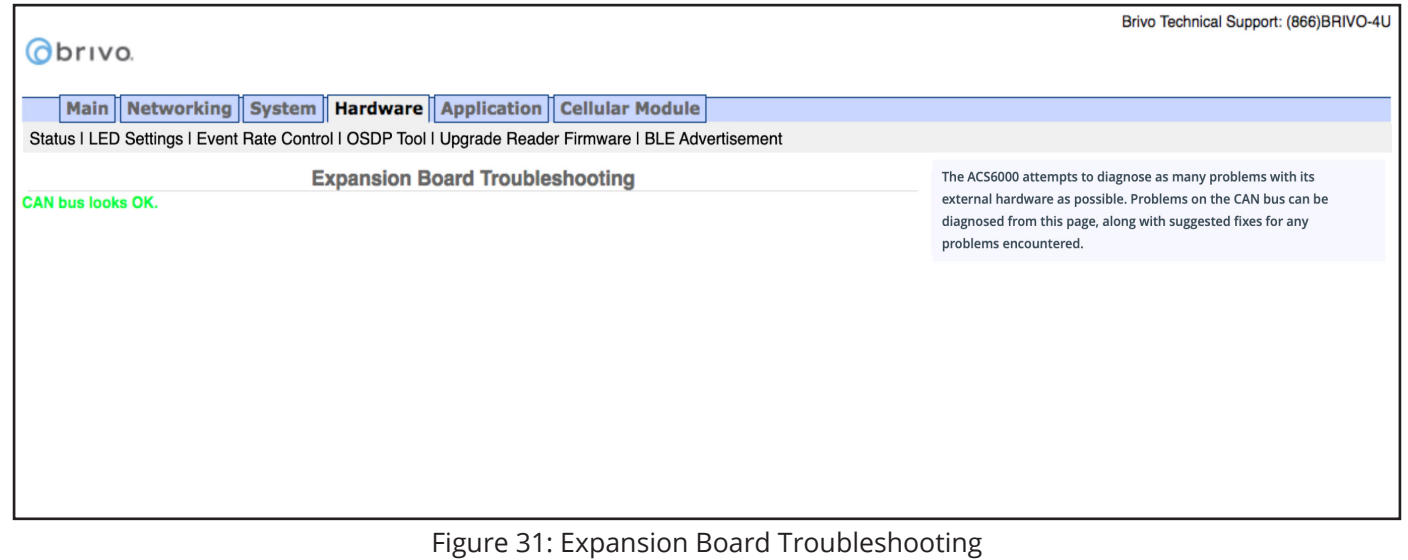

© 2021 Brivo Systems LLC. All rights reserved. **31** PUB-Panel Networking Guide

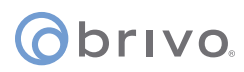

#### **OSDP Tool (ACS6000 and ACS300 only)**

The OSDP Tool page allows the administrator to scan for OSDP peripheral devices attached to the control panel and to set up communication configurations including Baud Rate and Peripheral Device (PD) addressing.

**NOTE:** Place ONLY ONE OSDP device at a time on the RS485 bus while operating the OSDP tool.

To access this page:

- 1. Click **Hardware** to access the Hardware menu bar.
- 2. Click **OSDP Tool** to access the OSDP Tool page.
- 3. Select the RS485 Bus (**BUS 1** or **BUS 2**) from the dropdown list. **BUS 2** is only available on **ACS6000** control panels.
- 4. Click **Scan** to discover peripheral devices attached to the RS485 bus. When successful, the scan results will appear on the OSDP Tool page.
- 5. Choose the **Baud Rate** of the peripheral device from the Baud Rate dropdown list (the default is 9600).
- 6. Select the **PD Address** for the peripheral device from the available dropdown list. This choice assigns the selected PD Address to the peripheral device permanently once you click **Apply** below.
- 7. Click **Apply** to apply the PD address to the device and complete the process. Once a PD address number has been applied, it is no longer available for other peripheral devices.

**NOTE:** Once an OSDP reader has been addressed using the OSDP Tool, it is required that the OSDP address match the OSDP address assigned to the reader in Brivo Access or Brivo Onsite Server. If the OSDP addresses do not match, the OSDP reader will not function properly.

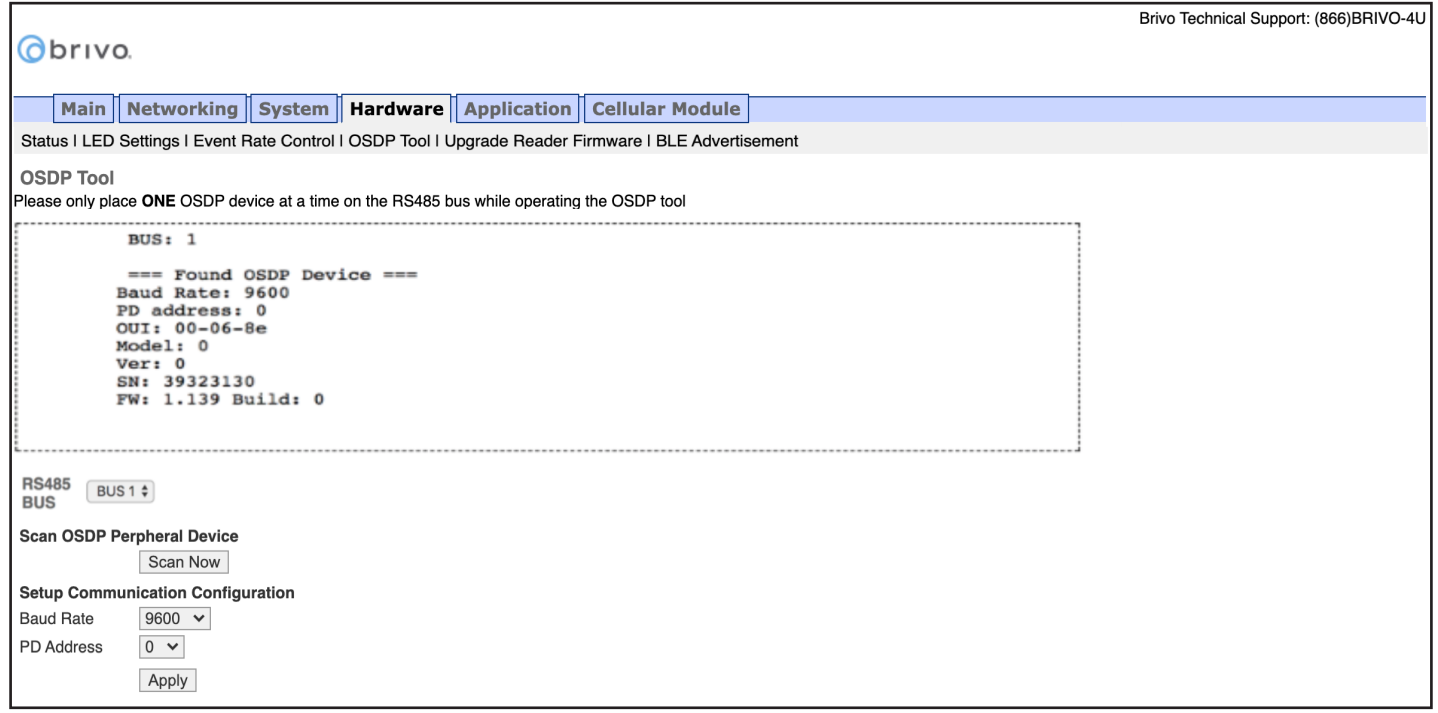

Figure 32: OSDP Tool

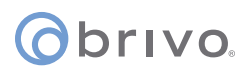

#### **Upgrade Reader Firmware (ACS6000 and ACS300 only)**

The Upgrade Reader Firmware page allows the administrator to upgrade the firmware for OSDP peripheral devices attached to the control panel. To access this page:

**NOTE:** The firmware upgrade file will ONLY be sent by Brivo to the administrator. Do not use any other firmware upgrades files provided from other sources.

- 1. Click **Hardware** to access the Hardware menu bar.
- 2. Click **Upgrade Reader Firmware** to access the Reader Module Information page.
- 3. To upgrade the firmware of a reader, click on **Choose File** and select the firmware upgrade file you wish to use from your local storage device. Select the appropriate **PD Address** from the dropdown menu and then click the **Upgrade** button to begin the firmware upgrade process.

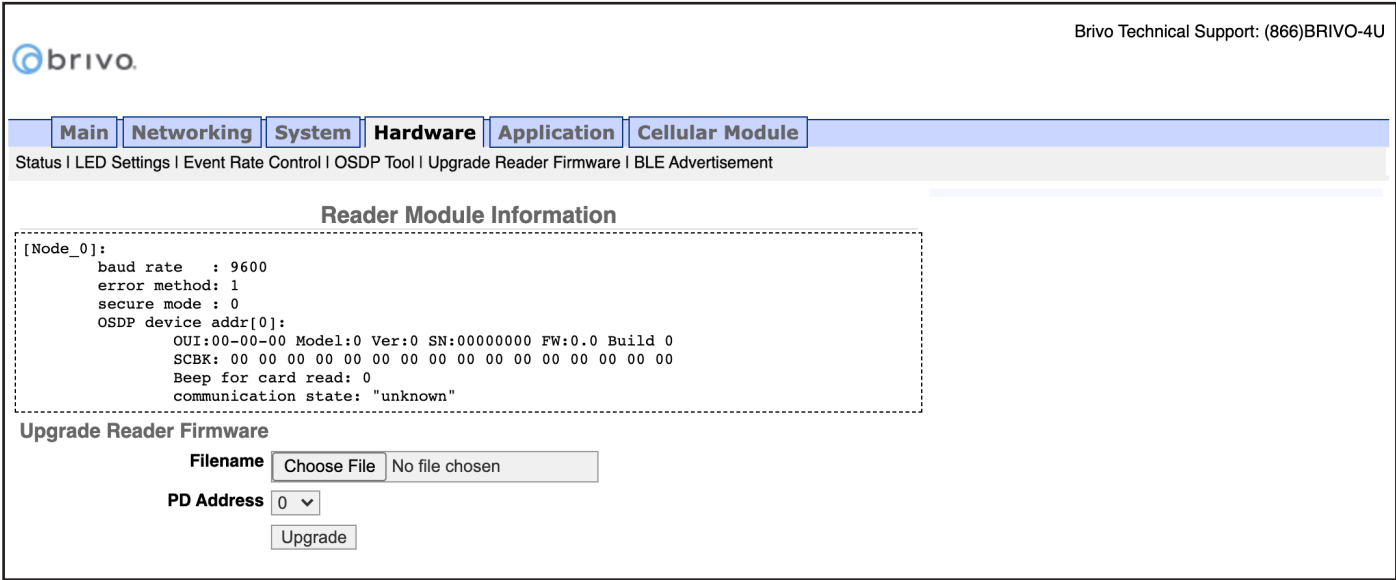

Figure 33: Upgrade Reader Firmware

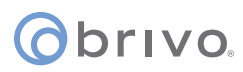

#### **BLE Advertisement (ACS6000 and ACS300 only)**

The BLE Advertisement page allows the administrator to manage fluid access and mobile credential functionality for Brivo Smart Readers and how the units are used by credential holders.

To access this page:

- 1. Click **Hardware** to access the Hardware menu bar.
- 2. Click **BLE Advertisement** to access the BLE Advertisement page.
- 3. To disable Fluid Access by touch functionality, make sure the **Capacitive Touch** checkbox is unchecked.
- 4. To disable Fluid Access by pressing the \* key, make sure the **Asterisk Key** checkbox is unchecked.
- 5. If mobile credential devices are not being detected in a pocket or purse, increase the **Transmit Power** DB value.
- 6. If mobile credential holders are experiencing interference from other Brivo Smart Readers, decrease the **Transmit Power** DB value.
- 7. Click **Apply** when finished.

**NOTE:** Other than the options listed above, other changes to this page should be made ONLY if requested by Brivo Technical Support.

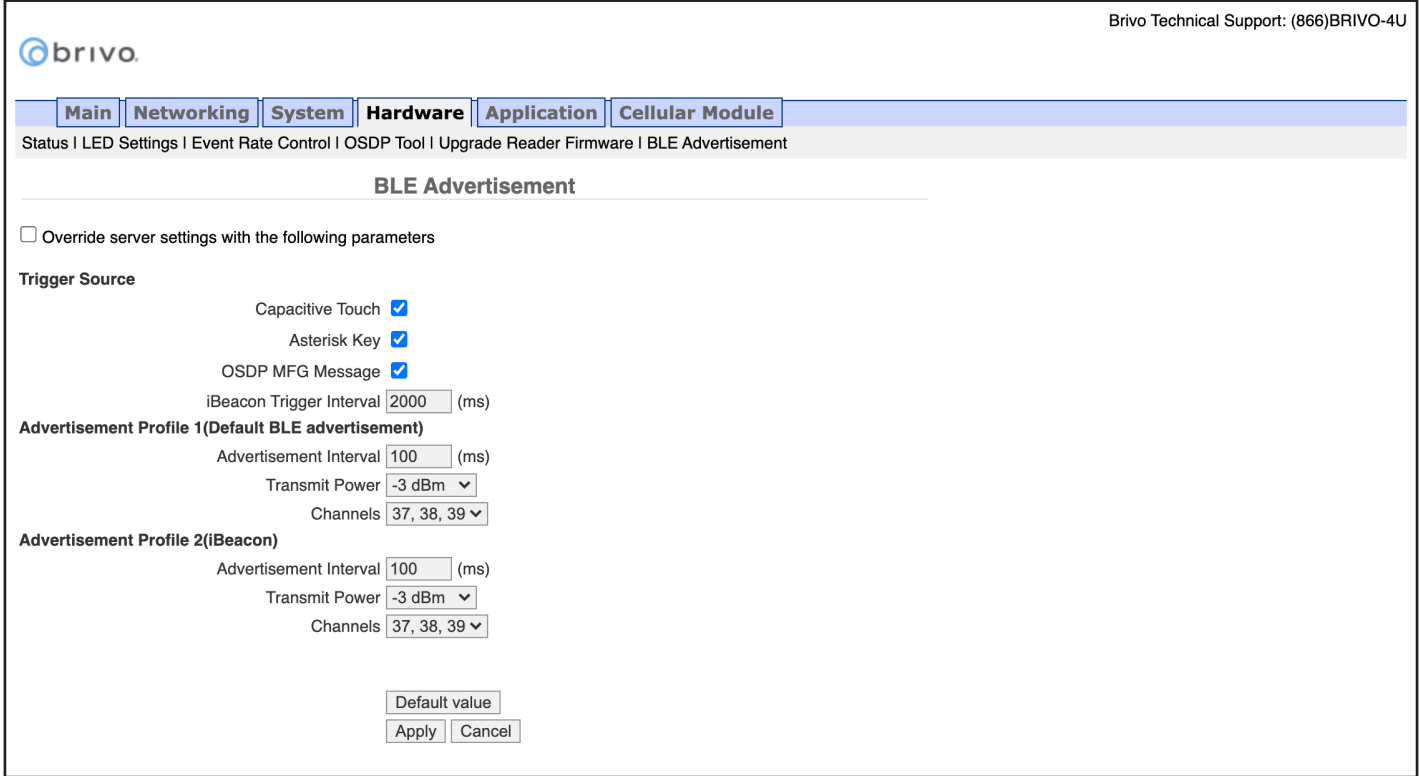

Figure 34: BLE Advertisement

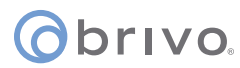

# **Application Tab**

The Application tab of the Administrative Interface gives you access to log of control panel events, the ability to activate Office Mode for Allegion LE wireless locks, and a set of tools used for diagnosing control panel problems.

#### **Log**

The Application Log contains an entry for every major event that occurs in the control panel. For example, it can answer such questions as:

*Did the control panel receive a Wiegand value from the card reader?*

*Did the control panel detect the door closure switch change of state?*

To access this page:

- 1. Click **Application** to access the Application menu bar.
- 2. Click **Log** to view the Brivo Application Log.

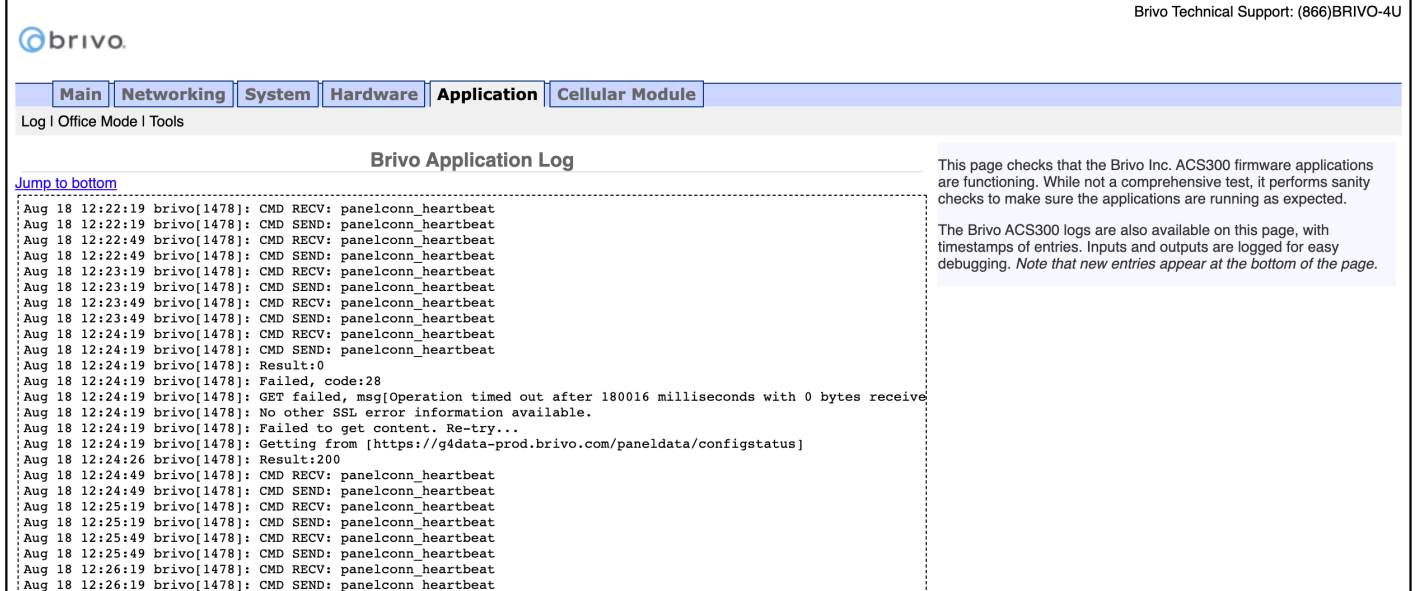

Figure 35: Brivo Application Log

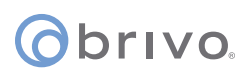

#### **Office Mode**

The Office Mode page allows the administrator to activate Office Mode. Office Mode logic will override and replace Privacy mode logic when office mode is enabled.

**NOTE:** ONLY Allegion LE wireless locks are able to support Office Mode.

- 1. Click **Application** to access the Application menu bar.
- 2. Click **Office Mode** to view the Office Mode page.
- 3. To enable **Office Mode**, click the **Office Mode** checkbox.
- 4. To complete the process, click **Apply**.

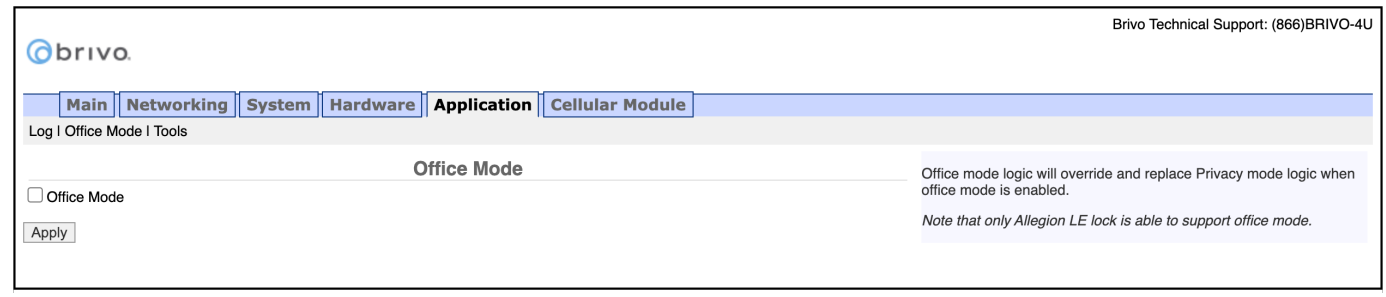

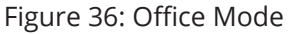

#### **Tools (Application)**

The Brivo Application Tools page provides access to two commands that are used only as part of diagnostic procedures where you might suspect that the panel is not operating correctly or data may have been corrupted. To access this page:

- 1. Click **Application** to access the Application menu bar.
- 2. Click **Tools** to access the Brivo Application Tools page.
- 3. From the pull-down menu, select:
	- a. **Restart Brivo Apps** to shut down the access control applications on the control panel, and then restart them. Generally, this command should be used only when Brivo Technical Support requests that you do so.
	- b. **Reset Brivo Data** to erase the local database of credentials, schedules, door settings, etc., and forces the control panel to reacquire all this information from the Brivo Cloud Server or Brivo Onsite Server. This command should be used only if you suspect that the local data has been corrupted, or if requested by Brivo Technical Support.

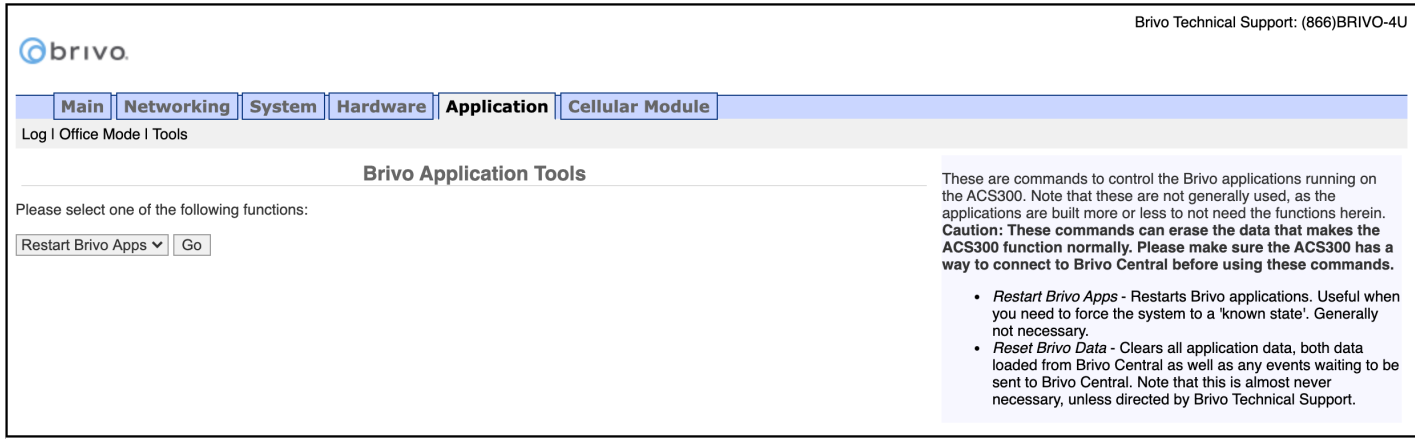

#### Figure 37: Brivo Application Tools

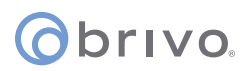

### **Cellular Module Tab (ACS6000 or ACS300 only)**

The Cellular Module tab of the Administrative Interface provides instructions for using a cellular network module for internet connectivity and to verify that the cellular network module is operating properly.

#### **NOTE: Firmware Requirement**

In order to use a cellular network module, a minimum firmware version of 6.0.0 for Brivo Access and 3.4.6 for Brivo Onsite Server is required.

#### **Hardware**

The Administrative Interface provides a simple list for which kind of communication this panel is configured. If the configuration listed does not match expectations, contact Brivo Technical Support for assistance.

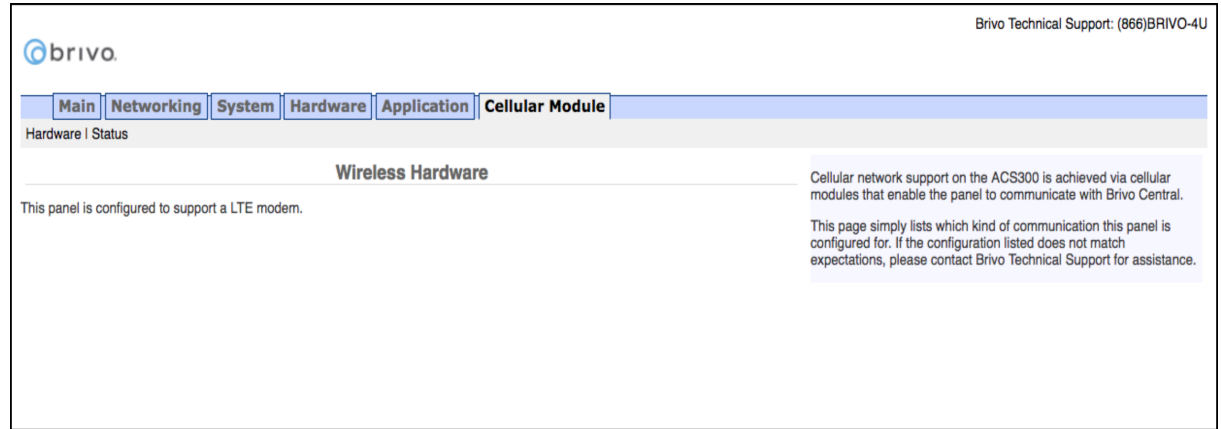

Figure 38: Wireless Hardware

#### **Status**

The Administrative Interface provides modem status information on the manufacturer and version of the modem. Additional modem status information is defined in the text on the right side of the page.

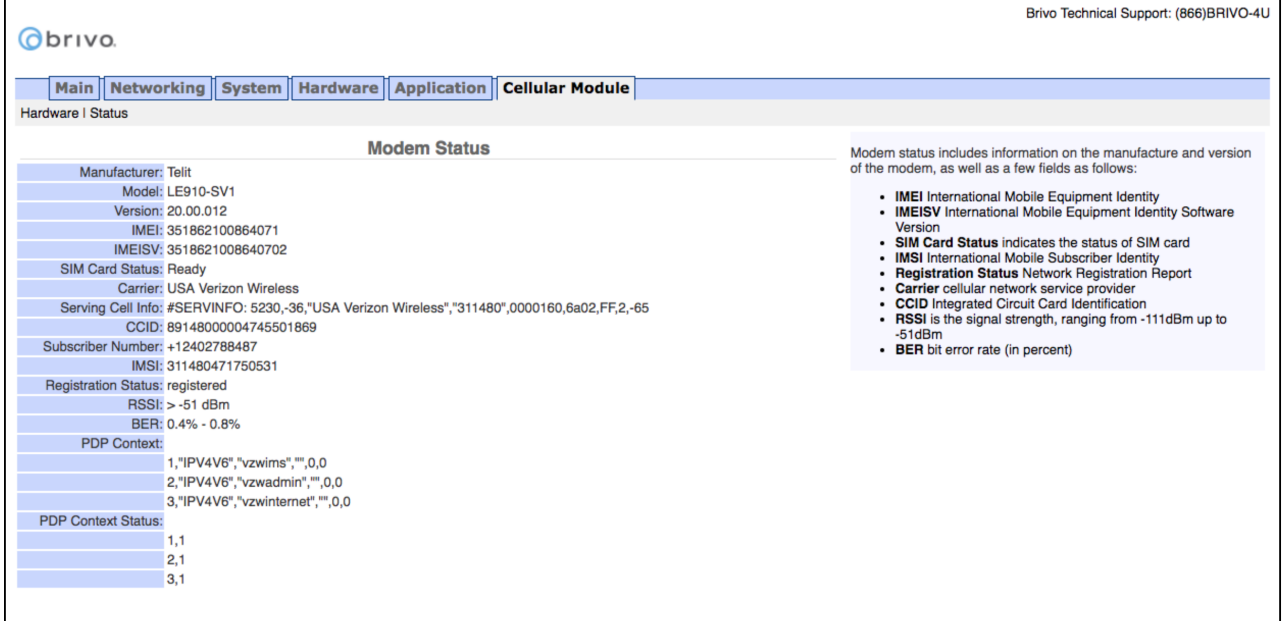

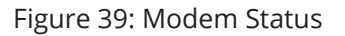

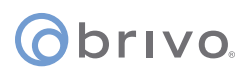

# **Troubleshooting (ACS6000, ACS300, ACS5000, & IPDC)**

The following sections provide material to help ensure that the Brivo control panel networking is operating properly.

#### **Network Connectivity**

If your Brivo control panel is properly configured for the network, your network administrator should be able to see that it has received an IP address from the local DHCP server. Ask your network administrator to check the "DHCP Clients Table" on the DHCP server. There should be one entry for each control panel you have installed.

#### **Pinging the Control Panel from another Computer**

Your network administrator may use the "ping" utility on another computer on the network to test connectivity to the Brivo control panel. To use ping on a Windows computer, follow these steps:

- 1. In the **Start** menu, select **Run**.
- 2. When the Run dialog box opens, enter **command** in the Open field. A DOS window displays.
- 3. Type **ping NNN.NNN.NNN.NNN** where the N's stand for the IP address of the Brivo control panel. You can get this address from the DHCP server or from the Network Status page of the Administrative Interface on the control panel itself.
- 4. Read the results of the ping command.
- 5. If successful, it will provide packet response times and other information.
- 6. If not, it will say that the node could not be reached.

#### **Pinging another Computer from the Control Panel**

You may also wish to verify correct network operation by using the command line interface to ping another computer on your network or on the Internet.

- 1. Log into the control panel's Administrative Interface as described in "Accessing the Administrative Interface."
- 2. Click **Networking**, and then click **Tools** from the Networking men bar.
- 3. Enter the **IP address** or full network name of another computer that is known to have network connectivity in the **Target** field and click **Go**.
- 4. If successful, you should see a response like the following within a few seconds:

 PING 192.168.192.107 (192.168.192.107): 56 data bytes 64 bytes from 192.168.192.107: icmp\_seq=0 ttl=128 time=0.9 ms 64 bytes from 192.168.192.107: icmp\_seq=1 ttl=128 time=0.8 ms 64 bytes from 192.168.192.107: icmp\_seq=2 ttl=128 time=0.8 ms 64 bytes from 192.168.192.107: icmp\_seq=3 ttl=128 time=0.8 ms 64 bytes from 192.168.192.107: icmp\_seq=4 ttl=128 time=0.9 ms --- 192.168.192.107 ping statistics --- 5 packets transmitted, 5 packets received, 0% packet loss round-trip min/avg/max =  $0.8/0.8/0.9$  ms

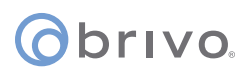

### **Connectivity to Brivo Cloud Server (-E panels only)**

Follow the steps in the Brivo Quick Start Guide to make sure that you have performed all the tasks necessary to set up your account. In particular, you should at least have registered the control panel you are testing.

Connectivity to the Brivo Cloud Server can be verified by using the Network Troubleshooting Assistant.

- 1. Log into the control panel's Administrative Interface as described in "Accessing the Administrative Interface."
- 2. Click **Networking**, and then click **Troubleshooting** on the Networking menu bar.
- 3. If all the tests listed on that page show a green "**PASS**," the control panel is connected to the Brivo Cloud Server.

#### **Connectivity to Brivo Onsite Server (-A panels only)**

Follow the steps in the Brivo Onsite Server Quick Start Guide to make sure that you have performed all the tasks necessary to set up your account. In particular, you should at least have registered the control panel you are testing.

Connectivity to the Brivo Onsite Server can be verified by using the Network Troubleshooting Assistant.

- 1. Log into the control panel's Administrative Interface as described in "Accessing the Administrative Interface."
- 2. Click **Networking**, and then click **Troubleshooting** on the Networking menu bar.
- 3. If all the tests listed on that page show a green "**PASS**," the control panel is connected to the Brivo Onsite Server.

#### **Additional Troubleshooting**

For additional assistance to questions not answered in this troubleshooting section, please refer to www.brivo.com or contact Brivo Technical Support.

# **ACS100**

This chapter is devoted to the **ACS100** control panel. For information on the **ACS6000**, **ACS300**, **ACS5000**, and **IPDC** control panels, refer to the previous chapter.

## **Accessing the Local Administrative Interface**

This section describes how to connect to the Brivo control panel local Administrative Interface (often described throughout this document as the **WebCLI**).

**NOTE:** In most cases, the Brivo control panel will self-configure its network settings without any input from the installer. You will only need to use access the Administrative Interface if you need to configure your network settings manually or for troubleshooting.

#### **Connect a Laptop to the same subnet as the ACS100**

Accessing the **ACS100** local administrative interface is similar to other control panels (**ACS300**/**ACS6000**) except there is only one LAN port. Therefore, instead of connecting your laptop directly to the control panel, you need to connect a CAT 5 network cable with RJ45 jacks from the network jack on your laptop to the same network as the **ACS100** (usually through a PoE switch) as shown in the figure below.

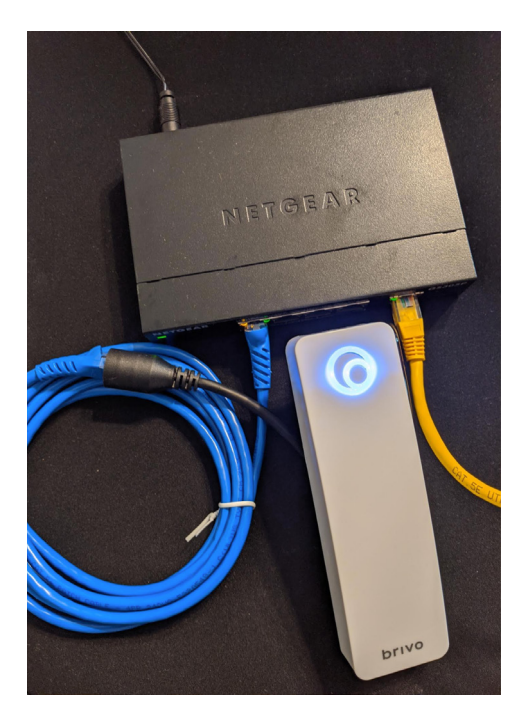

Figure 40: **ACS100** - Connect laptop to control panel through switch

When the Ethernet connection is working properly, you will see a blue Brivo logo illuminated on the front of the **ACS100**. If the logo is not illuminated, check the connection on the **ACS100** as well as the connection to the switch to which the panel is connected.

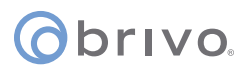

#### **Log in to the Administrative Interface**

**NOTE:** The process for logging into the local Administrative Interface on an ACS100 is different than other Brivo control panels.

After your computer finishes booting up:

- 1. Go to your laptop's/PC's networking settings page and manually set your IP address on your laptop/PC to **169.254.242.122** and net mask **255.255.255.0**. If asked for subnet length instead of net mask, enter **24**.
- 2. Open your web browser and navigate to **169.254.242.121** .

 $\bar{\bar{K}}$ 

3. A pop-up login screen similar to the one shown in the figure below will display.

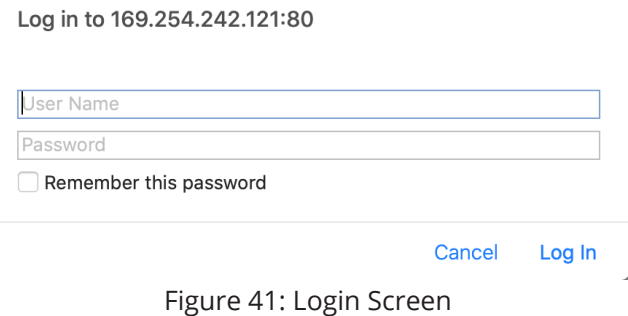

4. Enter **cli** as the default user name and **new5cli** as the default password. You are now ready to begin configuring your Brivo control panel.

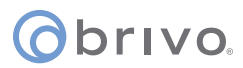

### **Main Tab**

#### **Info**

The **Info** screen of the Main tab displays the control panel Administrative Interface.

**NOTE:** If you were **NOT** able to reach this page for any reason, see the *Troubleshooting* section at the end of this document.

**NOTE:** For ease of presentation, the screenshots below display **ACS100** as the model type. When you log in, the model that displays will match your device type.

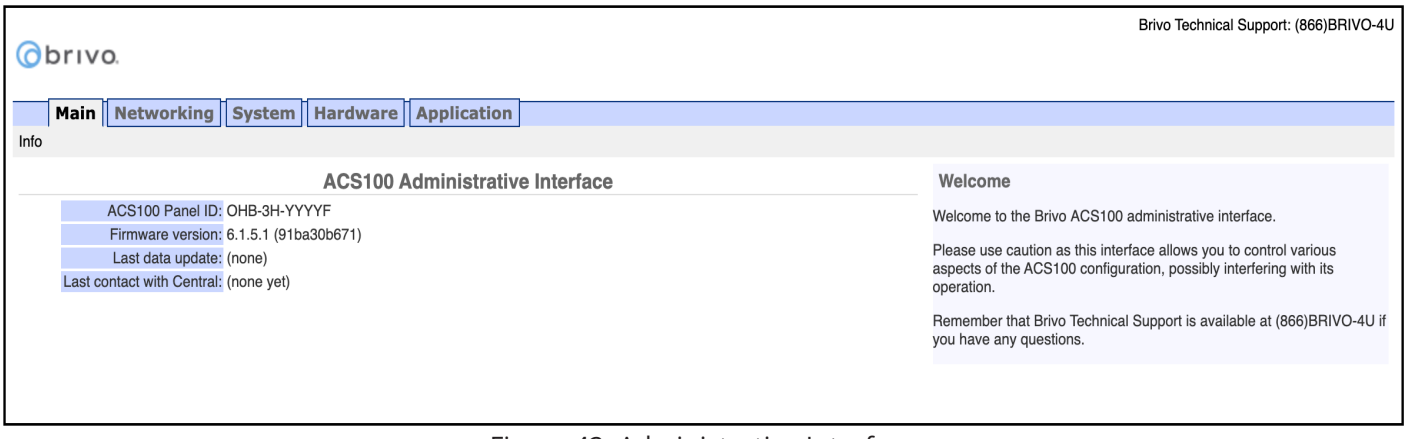

Figure 42: Administrative Interface

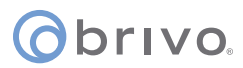

# **Networking Tab**

#### **Status**

The Network Status page is useful for diagnosing various network conditions. To access this page:

- 1. Click **Networking** to access the Networking menu bar.
- 2. Click **Status** to access the Network Status page. Explanations of the various status fields are provided in the text on the right side of the page.

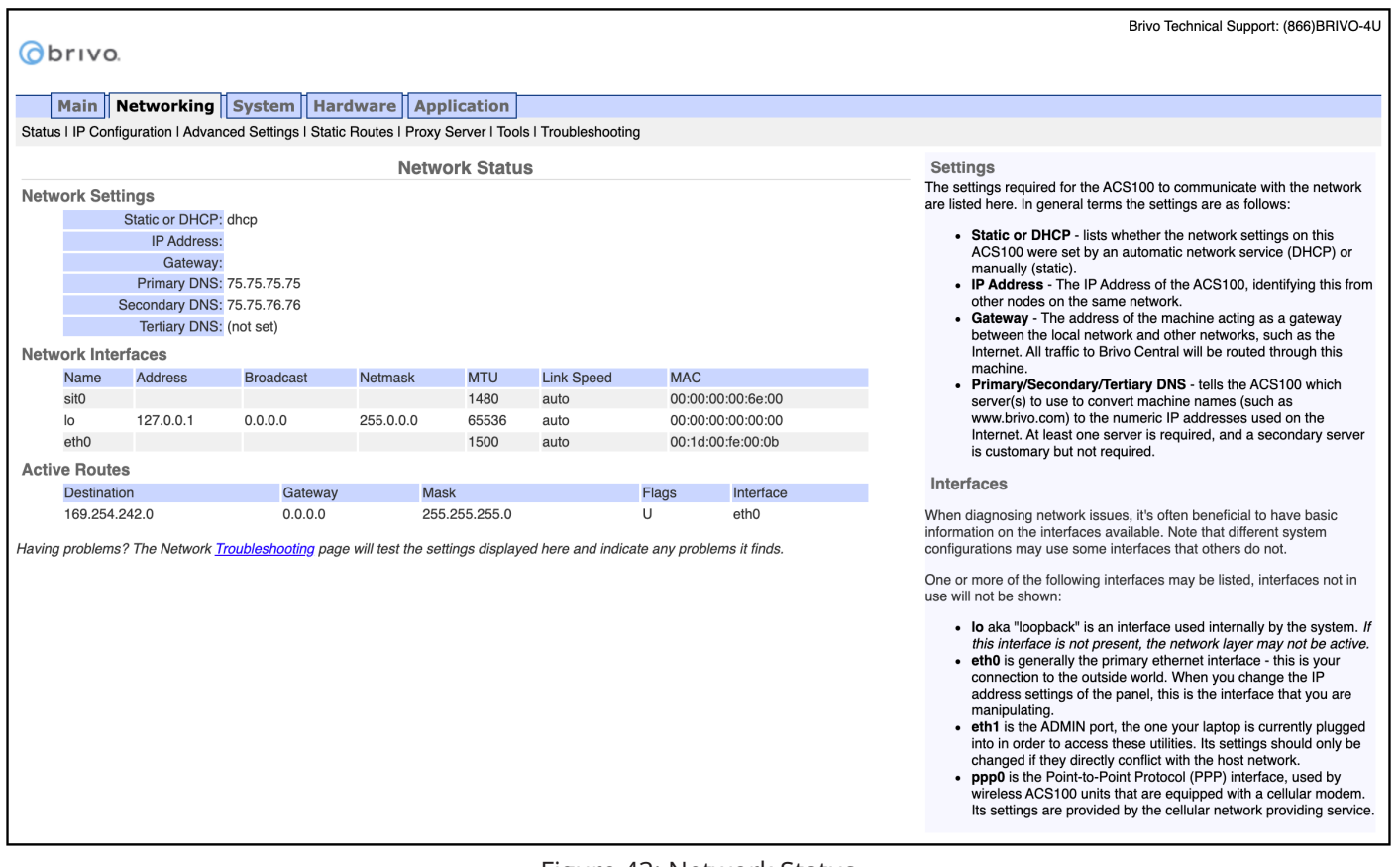

Figure 43: Network Status

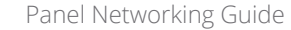

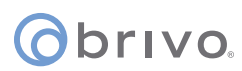

#### **IP Configuration**

The Brivo control panel is shipped with DHCP enabled. This means that on most networks, the control panel will automatically acquire all the information it needs to communicate with Brivo. However, some networks may require custom settings, either by design or by policy. This section explains how to change network settings if you need to do so.

If you are uncertain whether the network requires manual configuration of networks settings, contact the network administrator at the site.

#### **Deactivating DHCP**

Before you can set network parameters manually, you must first deactivate DHCP.

- 1. Select the **Networking** tab. The Networking menu bar displays.
- 2. Select **IP Configuration**. The IP Address Configuration page displays.
- 3. Click **Deactivate DHCP**.

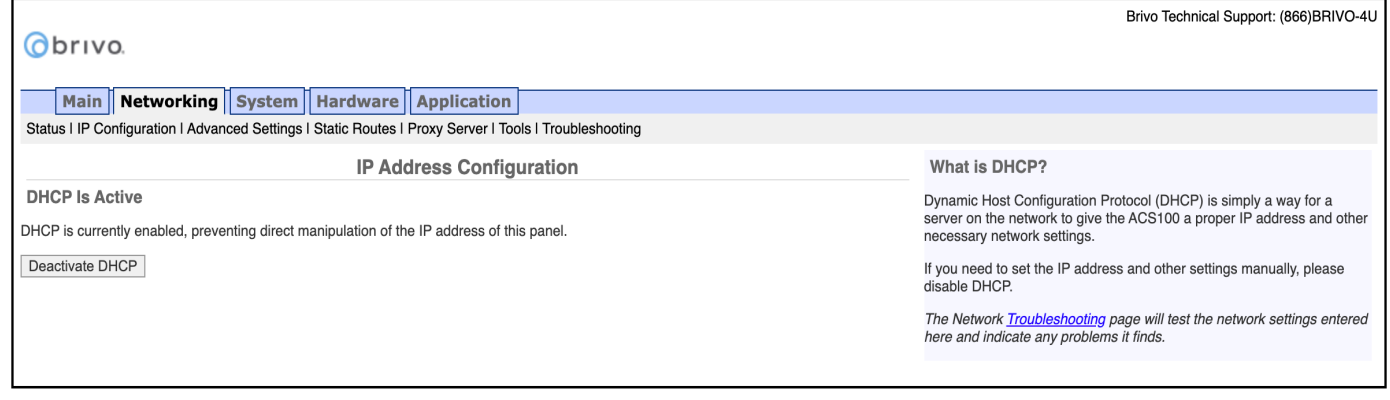

Figure 44: Deactivate DHCP

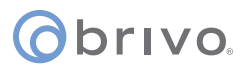

#### **Entering Networking Parameters**

Once DHCP is deactivated, you can enter IP configuration information on the IP Address Configuration page.

- 1. **IP Address**, **Netmask**, **Gateway**, and **Primary DNS** are required fields on this page.
- 2. **Secondary DNS** and **Tertiary DNS** are optional.
- 3. After entering the data, click **Set Static Params**.

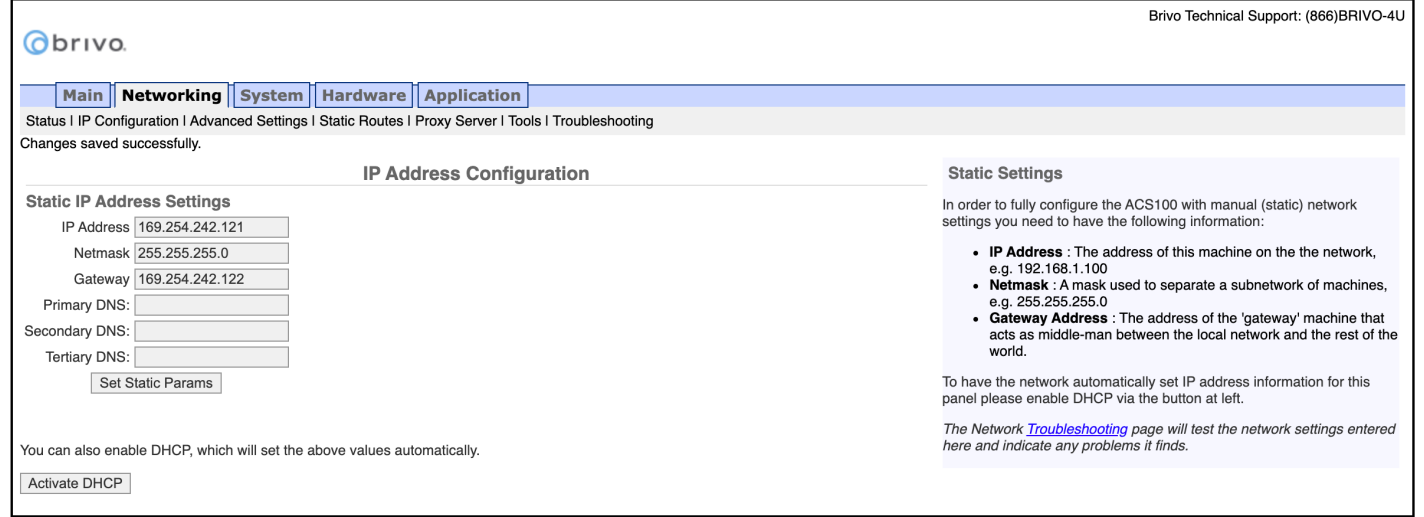

Figure 45: IP Address Configuration

**NOTE:** Incorrect parameters may prevent the control panel from communicating with the Brivo Cloud Server. Please confirm all settings with the LAN network administrator first.

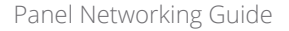

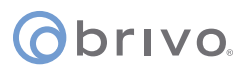

#### **Advanced Settings**

When configuring a network Link Speed, the Brivo control panel defaults to Auto when establishing a link speed between the panel and the network.

- 1. Click **Networking** to access the Networking menu bar.<br>2. Click **Advanced Settings** to access the Advanced Settin
- 2. Click **Advanced Settings** to access the Advanced Settings page.

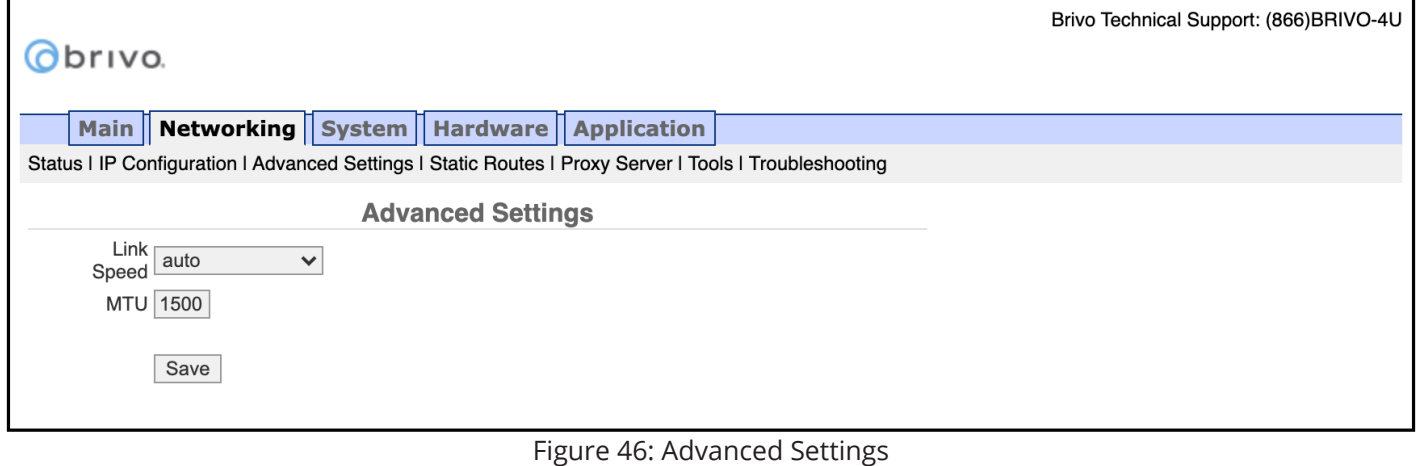

#### **Static Routes**

Establishing static routes is rarely required and should be performed only with the advice of the network administrator for the site where the control panel is being installed.

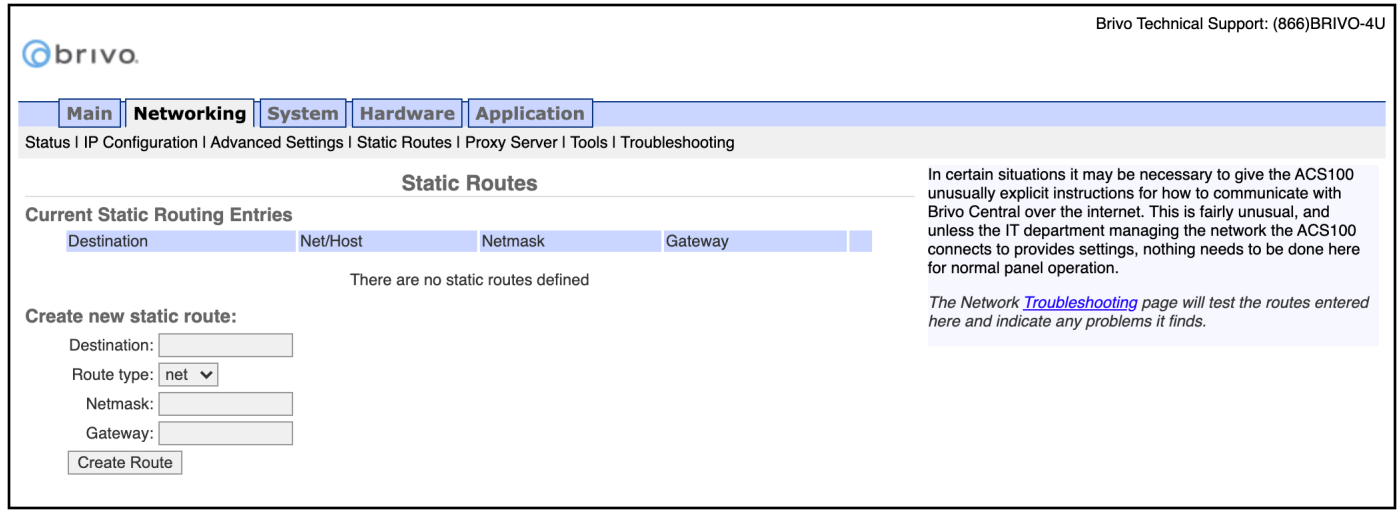

Figure 47: Static Routes Configuration

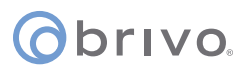

#### **Proxy Server**

If your network uses a proxy server to control access to the internet, you will need to manually configure the proxy server settings. Before changing these settings, first work with the network administrator to determine valid values.

- 1. Click **Networking** to access the Networking menu bar.<br>2. Click **Proxy Server** to access the SOCKS5 Proxy Server **proxy**
- 2. Click **Proxy Server** to access the SOCKS5 Proxy Server page.

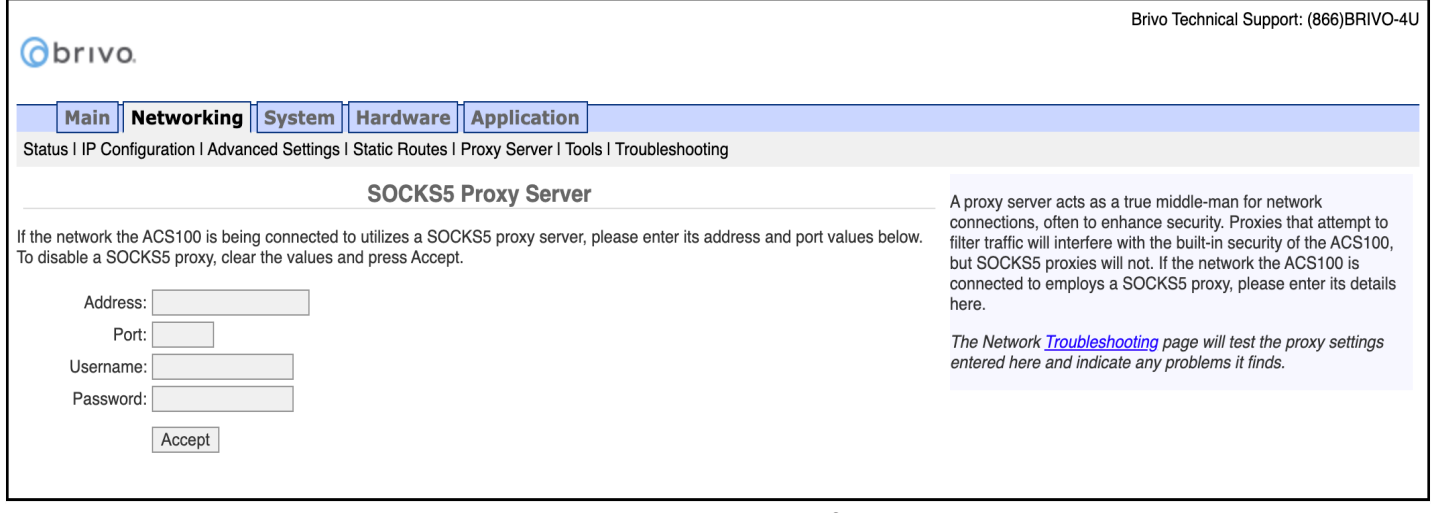

Figure 48: Proxy Server Configuration

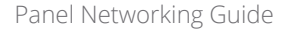

### **Tools (Networking)**

Diagnosing connectivity problems through use of the Network Tools page allows you to reinitialize the Brivo control panel networking setup or enter commands for diagnosing network connectivity problems. To access this page:

- 1. Click **Networking** to access the Networking menu bar.
- 2. Click **Tools** to access the Network Tools page.<br>3. If you want to reinitialize the Brivo control par
- 3. If you want to reinitialize the Brivo control panel networking, click **Restart Network**.
- 4. To diagnose network connectivity problems, enter a valid **Command** and **Target**, then click **Go**. The system performs the specified command and displays the output. Descriptions of the valid commands are provided in the text on the right side of the page.

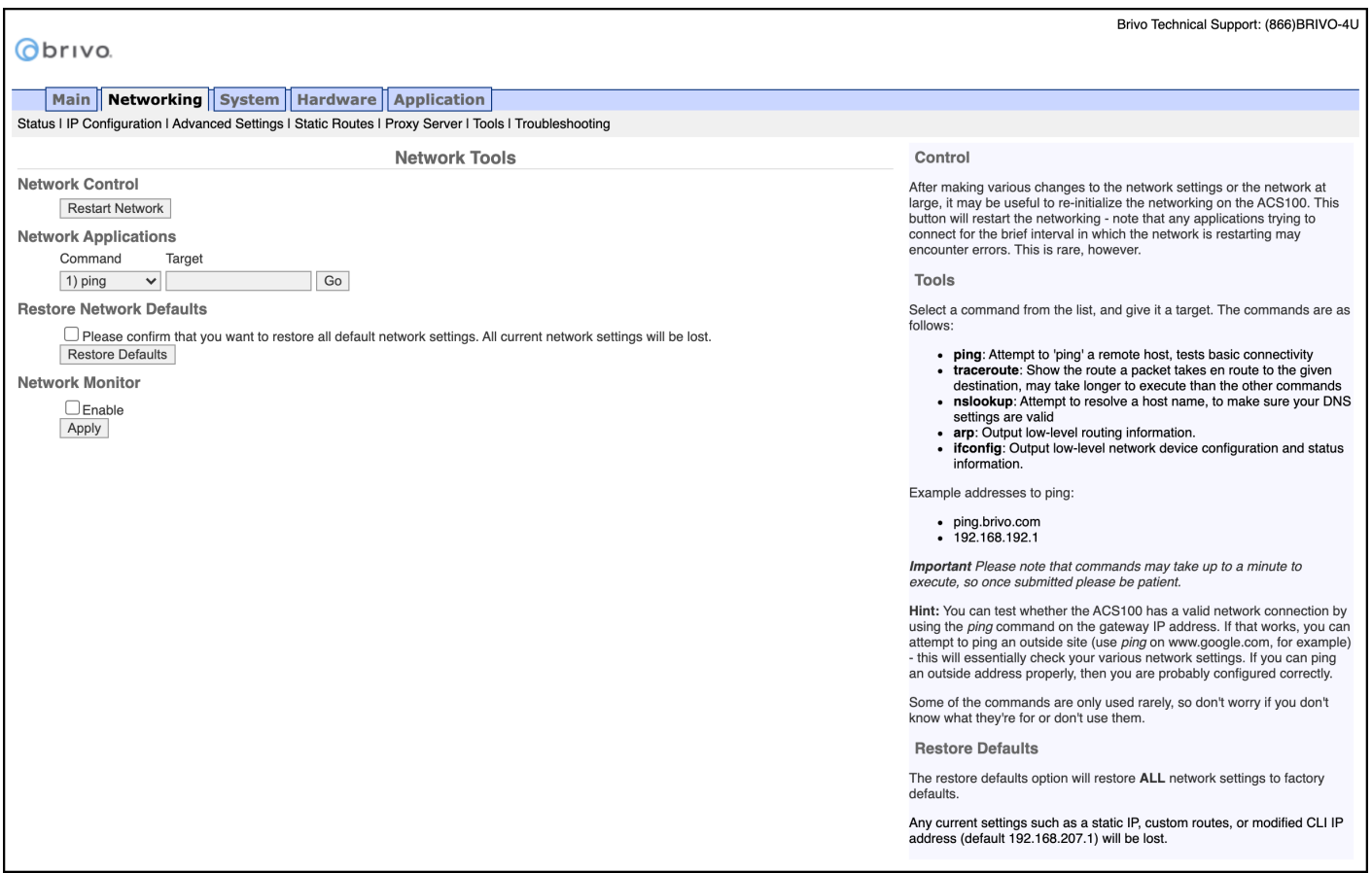

Figure 49: Network Tools

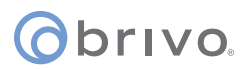

#### **Troubleshooting**

Troubleshooting network problems (for the **ACS100**) through the Administrative Interface uses a Network Troubleshooting assistant to determine if the Brivo control panel is connected to the local network and ultimately to the Brivo Cloud Server. To access this tool:

- 1. Click **Networking** to access the Networking menu bar.<br>2. Click **Troubleshooting** to access the Network Troubles
- 2. Click **Troubleshooting** to access the Network Troubleshooting Assistant.
- 3. If any one of the connectivity tests fails, a message displays describing the failure and offering suggestions for resolving it. Descriptions of the tests performed are provided in the text on the right side of the page.

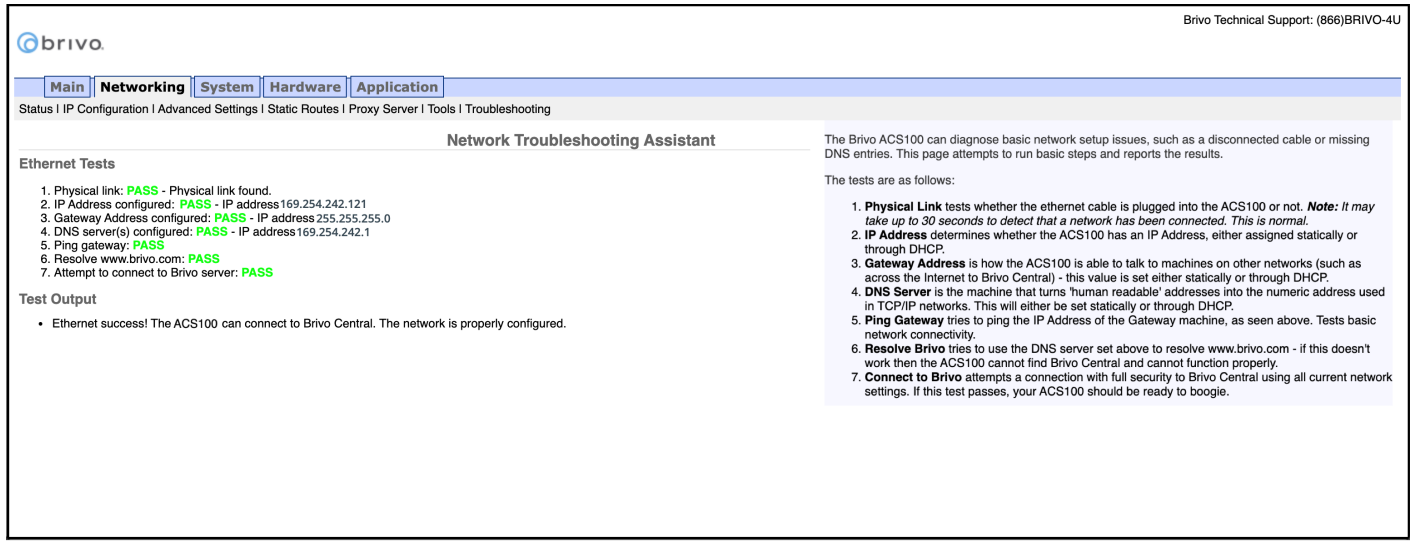

Figure 50: Network Troubleshooting Assistant

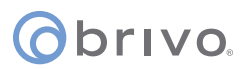

# **System Tab**

**WARNING:** These tools are rarely required during normal operation of the panel and should be used only in conjunction with assistance from Brivo Technical Support.

#### **Status**

To view a status report of the performance and state of the control panel at the level of the operating system:

- 1. Click **System** to access the System menu bar.
- 2. Click **Status** to access the System Status page.

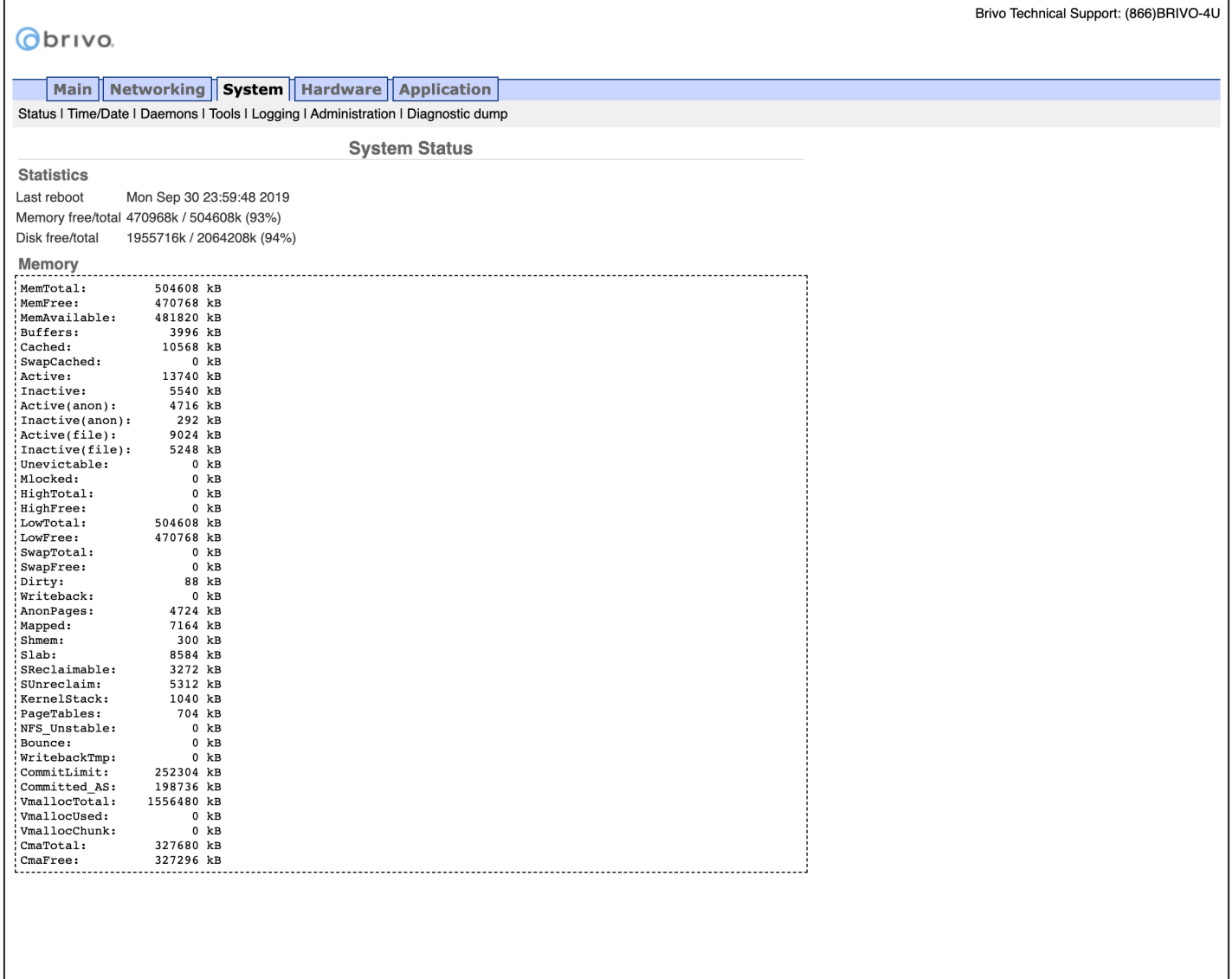

Figure 51: System Status

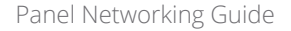

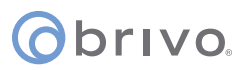

#### **Time/Date**

To view or change the date and time settings in the control panel:

- 1. Click **System** to access the System menu bar.
- 2. Click **Time/Date** to access the System Date/Time page.

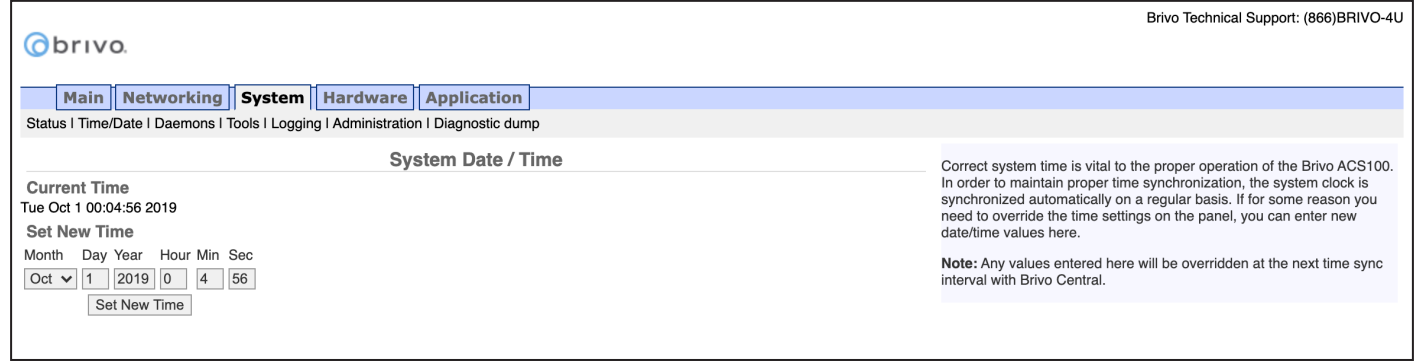

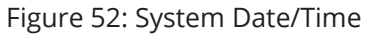

**NOTE:** A properly functioning control panel obtains its date and time information from the Brivo Cloud Server. Setting the date and time manually should seldom be required, if ever.

#### **Daemons**

The Administrative Interface provides tools for enabling telnet access through the local interface only but is never used except for debugging purposes. This page should be accessed ONLY if requested by Brivo Technical Support.

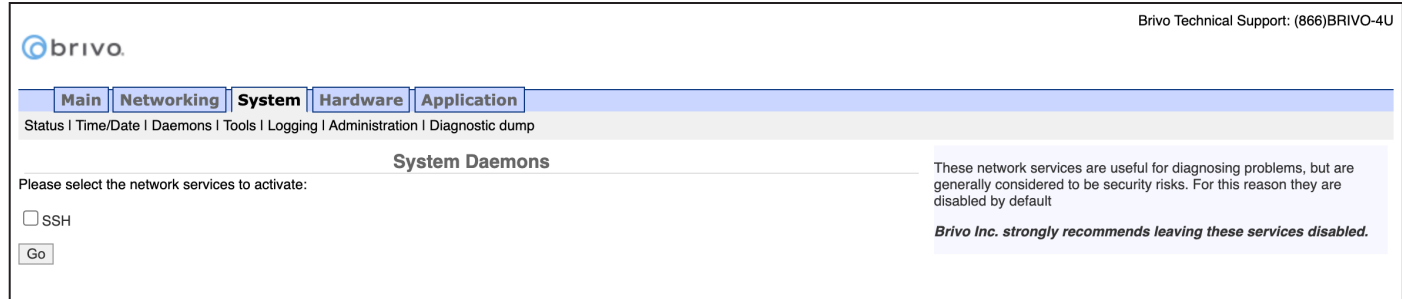

Figure 53: System Daemons

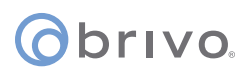

#### **Tools (System)**

The Administrative Interface provides access to low-level operations that are to be used only when troubleshooting a control panel with the assistance of Brivo Technical Support. If instructed to do so by Technical Support:

- 1. Click **System** to access the System menu bar.<br>2. Click **Tools** to access the System Tools page.
- 2. Click **Tools** to access the System Tools page.

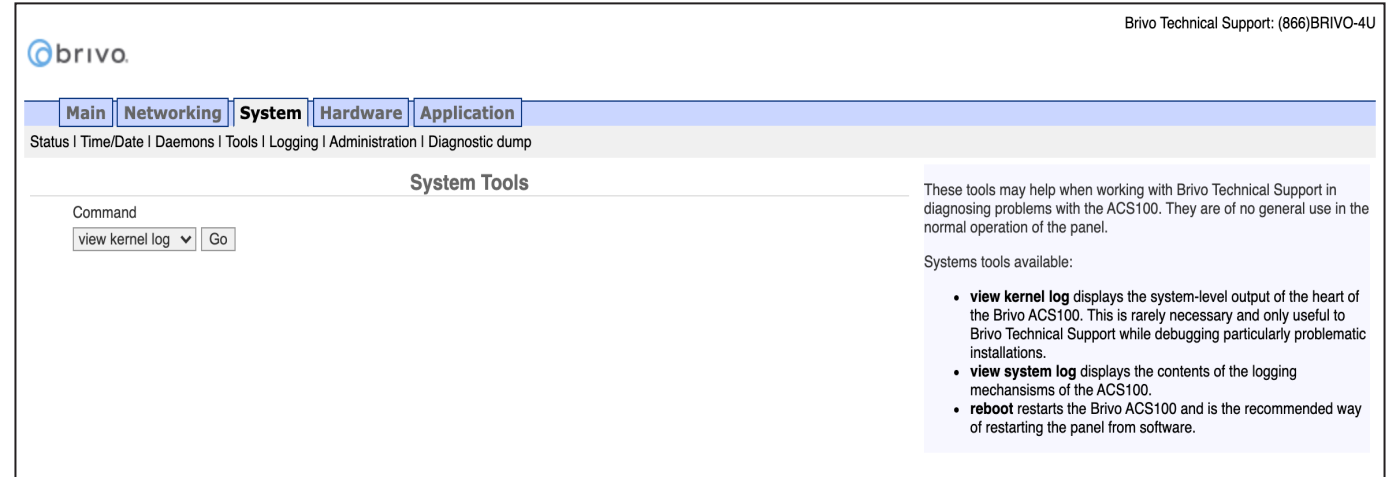

Figure 54: System Tools

- 3. The three options from the **Command** dropdown menu are:
	- a. **View Kernel Log** this displays the system level output of the control panel. This is generally only useful to Brivo Technical Support.
	- b. **View System Log** this displays the contents of the various logging mechanisms in the control panel.
	- c. **Reboot** this restarts the control panel. This is the recommended method of restarting the panel from within the Administrative Interface. It is recommended that this function only be used if asked to by Brivo Technical Support.
- 4. Once you have selected your option, click the **Go** button.

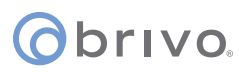

#### **Logging**

The Administrative Interface allows the option to configure the level of logging for each daemon listed. By default, the levels are set on the server side, but may be overriden by checking the override checkbox and manually configured.

- 1. Click **System** to access the System menu bar.<br>2. Click **Logging** to access the System Tools page
- 2. Click **Logging** to access the System Tools page.

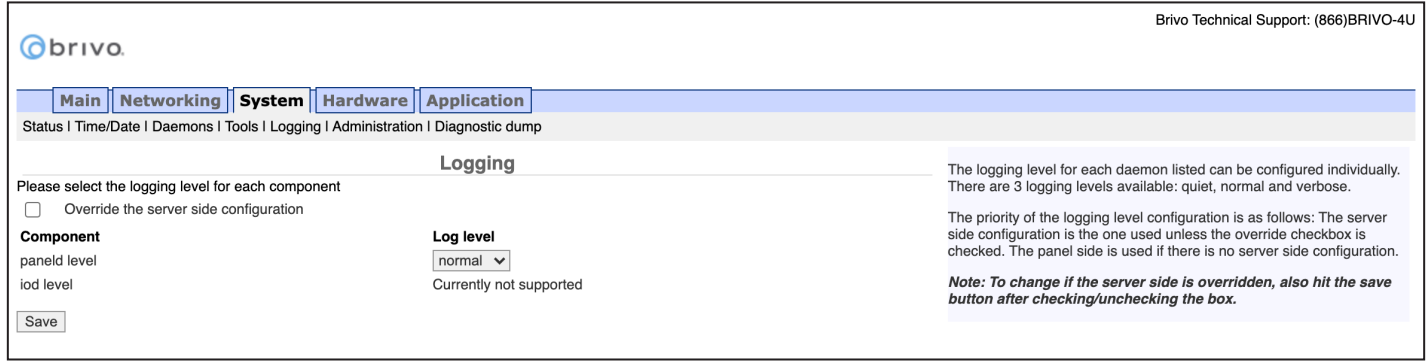

Figure 55: Logging

- 3. To change the log level, check the **Override the server side configuration** checkbox.
- 4. If desired, change the log level on each daemon from the dropdown list. The options are **Quiet**, **Normal**, and **Verbose**.
- 5. Once you are finished, click the **Save** button.

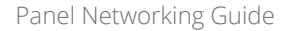

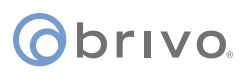

#### **Administration**

The Administrative Interface provides the administrator with the option to change the default Username and Password to the Administrative Interface. The default Username is **cli** and the default Password is **new5cli**.

**IMPORTANT NOTE:** Brivo recommends that you change the default password when you first access the Administrative Interface.

- 1. Click **System** to access the System menu bar.<br>2. Click **Administration** to access the Change th
- 2. Click **Administration** to access the Change the Login Password page.
- 3. If desired, enter the new **Username**.
- 4. If desired, enter the new **Password**.
- 5. Enter the same Password in the **Confirm Password** field.
- 6. Click **Apply**.

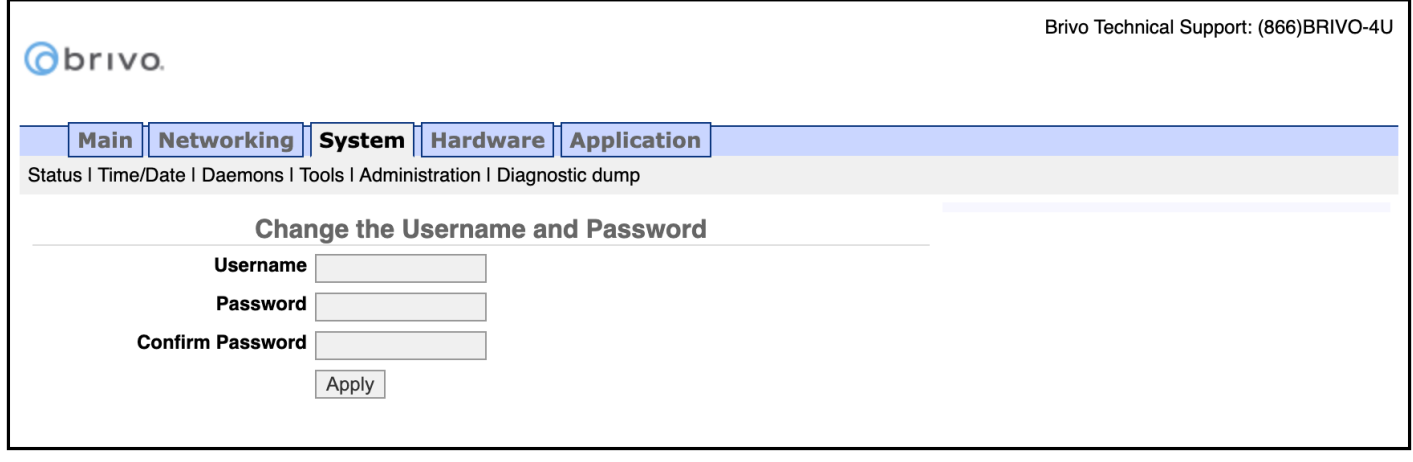

Figure 56: Change the Username and Password

**NOTE:** New usernames and passwords must comply with the following rules:

- The minimum character length is six characters and the maximum character length is 1024 characters.
- All CAPS and the following non-alphanumeric characters are permitted:
	- $\sim$ `!@\$%^&\*()\_+{}[]|\:;'''<,>.?/ (except # and space)

#### **Diagnostic Dump**

The Diagnostic Dump functionality has no particular screen, but simply downloads a log file to the local storage device.

**NOTE:** It is generally recommended that the Diagnostic Dump functionality be used only at the request of Brivo Technical Support.

- 1. Click **System** to access the System menu bar.
- 2. Click **Diagnostic Dump** to begin the download.<br>3. Once the file is downloaded, the process is com
- Once the file is downloaded, the process is complete.

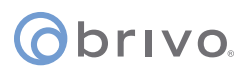

## **Hardware Tab**

The Hardware tab of the Administrative Interface allows you to check the status of the control panel hardware, to change the LED settings for waiting state, to limit the number of notifications reported for certain events, to upgrade firmware for OSDP readers, and manage fluid access and mobile credential functionality.

#### **Status**

The Hardware Status page provides a complete view of the state of all major components of the control panel hardware. To access this page:

- 1. Click **Hardware** to access the Hardware menu bar.
- 2. Click **Status** to access the Brivo Hardware Status page. Status values are defined in the text on the right side of the page.

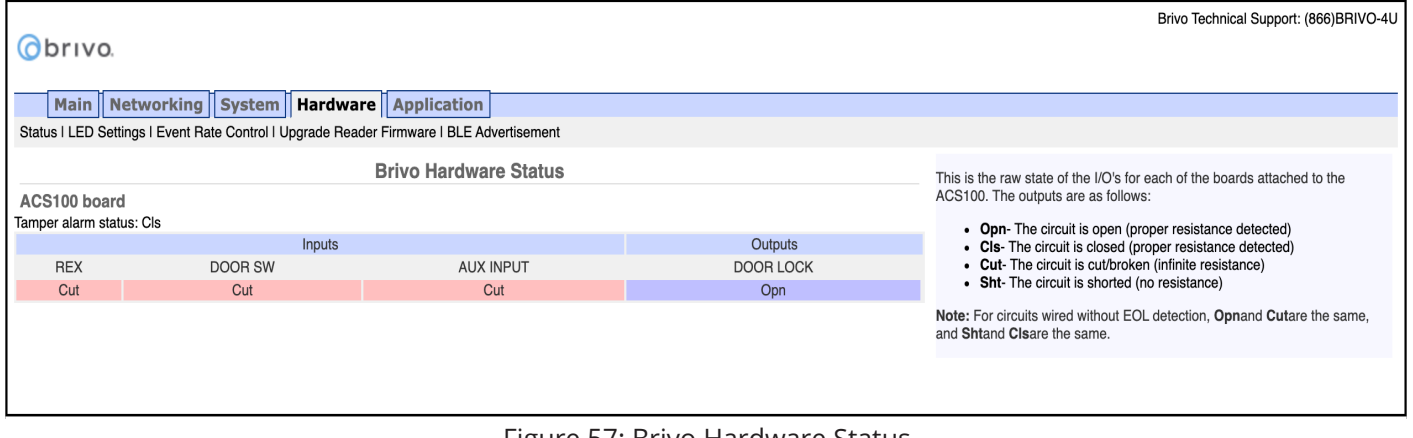

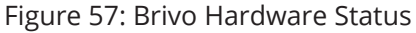

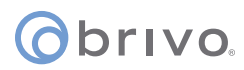

#### **LED Settings**

The LED Settings page allows the administrator to disable the Reader LED indicator for waiting state. LED settings can be configured if you want to enable/disable the reader LED to indicate a 'waiting' state. By default, the system will show a blinking amber LED to indicate a 'waiting' state on the reader. To access this page:

**NOTE:** You may wish to disable this feature if it is not compatible with 3rd party integration.

- 1. Click **Hardware** to access the Hardware menu bar.
- 2. Click **LED Settings** to access the LED Settings page.
- 3. Click the **checkbox** to disable the Reader LED indicator for waiting state.
- 4. Click **Apply** to complete the process.

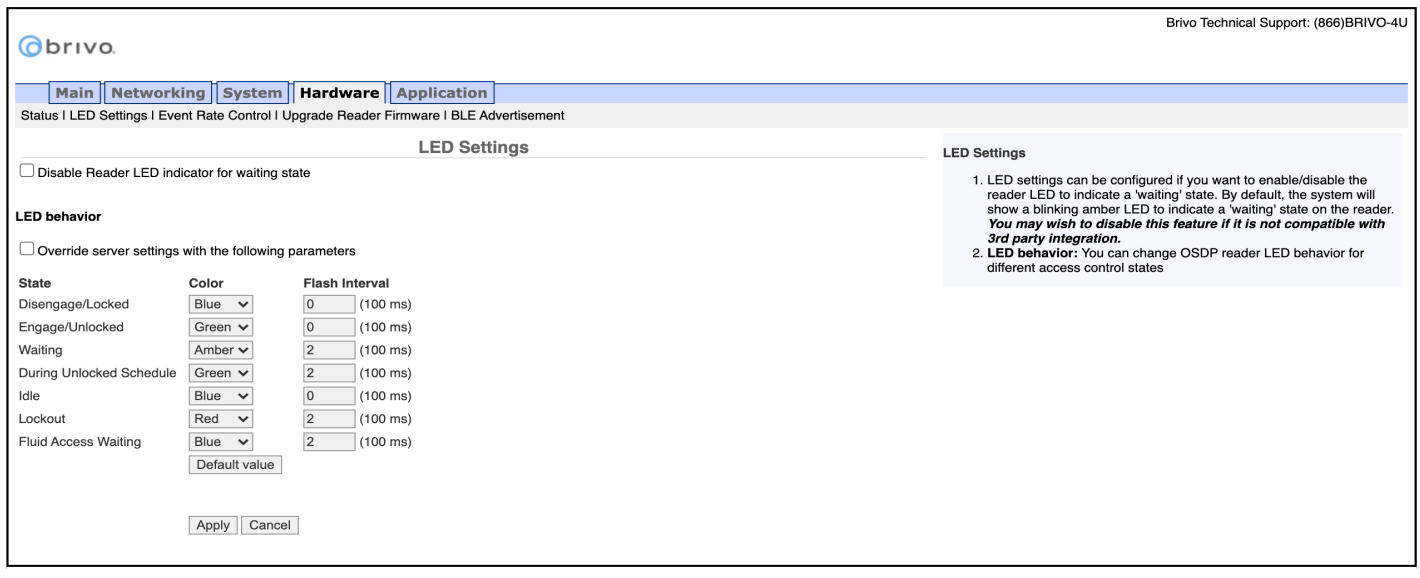

Figure 58: LED Settings

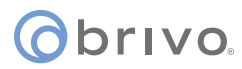

#### **Event Rate Control**

The Event Rate Control page allows the administrator to limit the number of notifications reported for Tamper events, Wiring (Input/Output) events, and Unauthorized IP Access Events within a defined period of time.

- 1. Click **Hardware** to access the Hardware menu bar.
- 2. Click **Event Rate Control** to access the Event Rate Control page.
- 3. To limit Tamper event notifications, check the **Tamper Event** rate control checkbox.
- 4. Enter the maximum number of event pairs (Open/Closed) and the number of hours (the default for each is one).
- 5. To limit Wiring (Input/Output) event notifications, check the **Wiring (Input IO) Event** rate control checkbox.
- 6. Enter the maximum number of event(s) and the number of hours (the default for each is one).
- 7. To limit Unauthorized IP Access Event notifications, check the **Unauthorized IP Access Event** rate control checkbox.
- 8. Enter the maximum number of event(s) and the number of hours (the default for each is one).
- 9. Click **Apply** to complete the process.

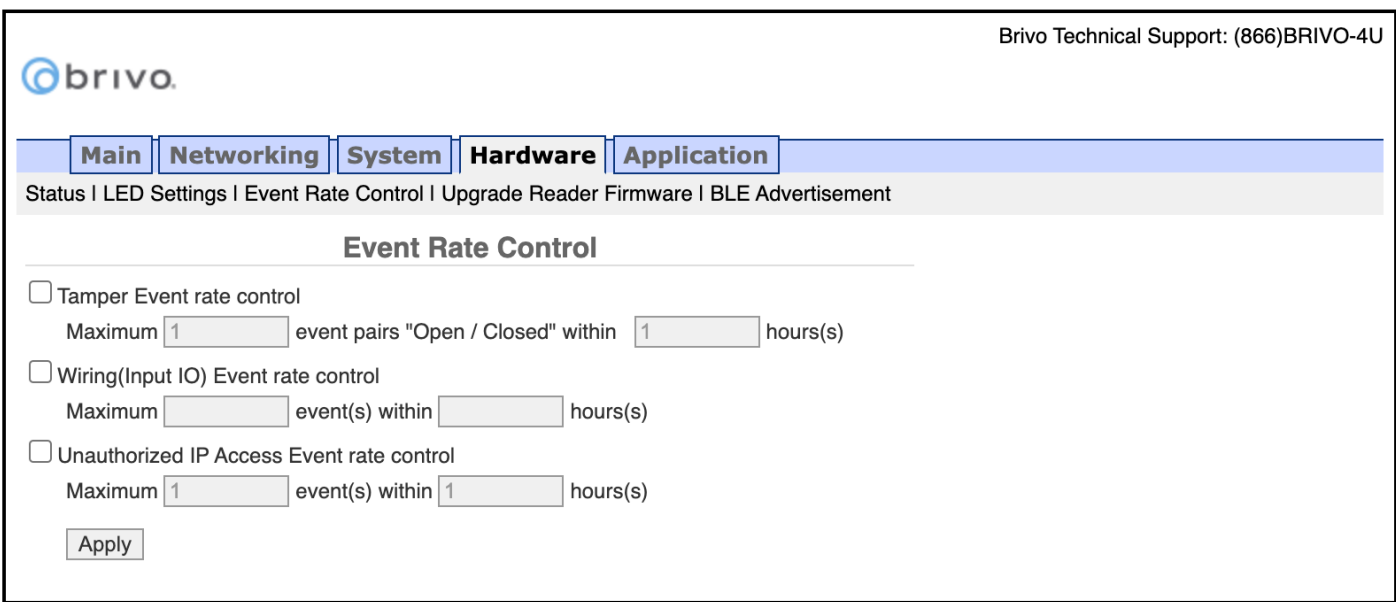

#### Figure 59: Event Rate Control

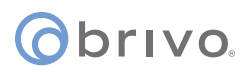

#### **Upgrade Reader Firmware**

The Upgrade Reader Firmware page allows the administrator to upgrade the firmware for the built-in OSDP reader and optional OSDP peripheral device attached to the control panel. To access this page:

**NOTE:** The firmware upgrade file will ONLY be sent by Brivo to the administrator. Do not use any other firmware upgrades files provided from other sources.

- 1. Click **Hardware** to access the Hardware menu bar.
- 2. Click **Upgrade Reader Firmware** to access the Reader Module Information page.
- 3. Firmware upgrades to the **ACS100** may also include firmware upgrades to the OSDP reader(s). To enable the automatic upgrade of bundled firmware, check the **Upgrade bundled firmware automatically** checkbox.
- 4. To upgrade the firmware of a reader manually, click on **Choose File** and select the firmware upgrade file you wish to use from your local storage device. Select the **Target Reader** from the dropdown menu and then click the **Upgrade** button to begin the firmware upgrade process.

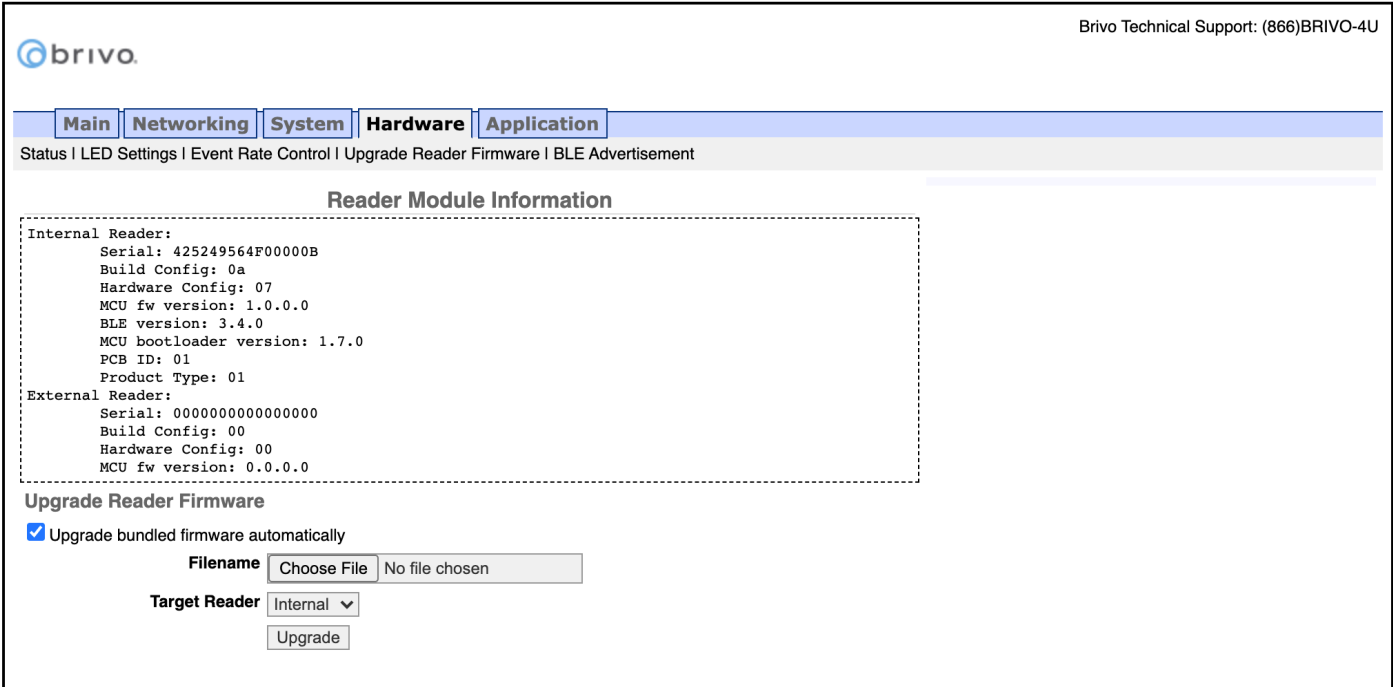

Figure 60: Upgrade Reader Firmware

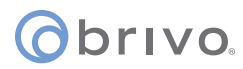

#### **BLE Advertisement**

The BLE Advertisement page allows the administrator to manage fluid access and mobile credential functionality of the ACS100 unit and how the unit is used by credential holders.

To access this page:

- 1. Click **Hardware** to access the Hardware menu bar.
- 2. Click **BLE Advertisement** to access the BLE Advertisement page.
- 3. To disable Fluid Access by touch functionality, make sure the **Capacitive Touch** checkbox is unchecked.
- 4. To disable Fluid Access by pressing the \* key (available only on **ACS100** units with keypads), make sure the **Asterisk Key** checkbox is unchecked.
- 5. If mobile credential devices are not being detected in a pocket or purse, increase the **Transmit Power** DB value.
- 6. If mobile credential holders are experiencing interference from other Brivo Smart readers or **ACS100** units, decrease the **Transmit Power** DB value.
- 7. Click **Apply** when finished.

**NOTE:** Other than the options listed above, other changes to this page should be made ONLY if requested by Brivo Technical Support.

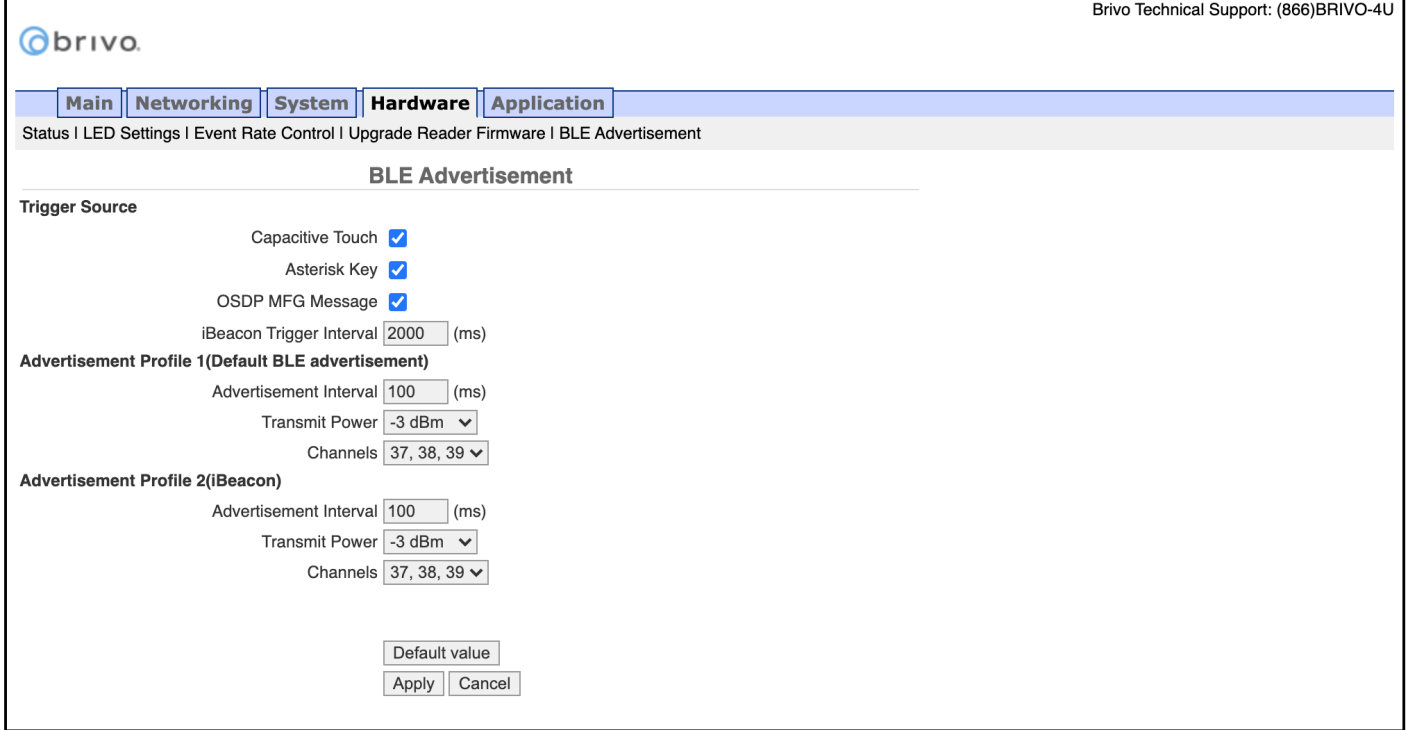

Figure 61: BLE Advertisement

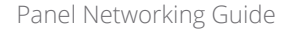

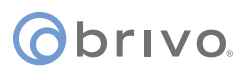

### **Application Tab**

The Application tab of the Administrative Interface gives you access to log of control panel events and a set of tools used for diagnosing control panel problems.

#### **Log**

The Application Log contains an entry for every major event that occurs in the control panel. For example, it can answer such questions as:

*Did the control panel receive a Wiegand value from the card reader?*

*Did the control panel detect the door closure switch change of state?*

To access this page:

- 1. Click **Application** to access the Application menu bar.
- 2. Click **Log** to view the Brivo Application Log.

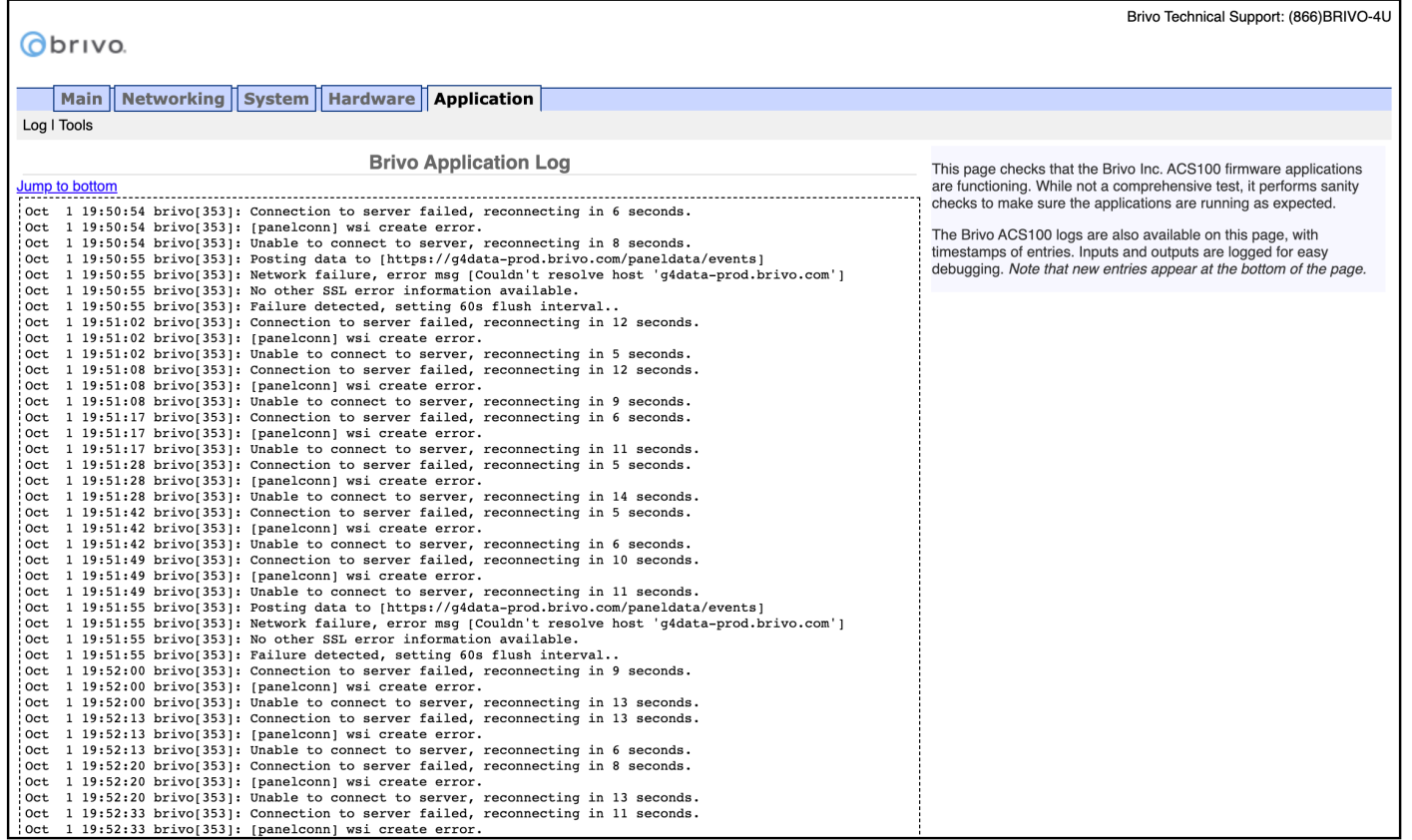

Figure 62: Brivo Application Log

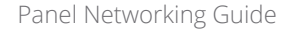

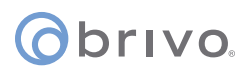

#### **Tools (Application)**

The Brivo Application Tools page provides access to two commands that are used only as part of diagnostic procedures where you might suspect that the panel is not operating correctly or data may have been corrupted. To access this page:

- 1. Click **Application** to access the Application menu bar.<br>2. Click **Tools** to access the Brivo Application Tools page.
- 2. Click **Tools** to access the Brivo Application Tools page.
- 3. From the pull-down menu, select:
	- a. **Restart Brivo Apps** to shut down the access control applications on the control panel, and then restart them. Generally, this command should be used only when Brivo Technical Support requests that you do so.
	- b. **Reset Brivo Data** to erase the local database of credentials, schedules, door settings, etc., and forces the control panel to reacquire all this information from the Brivo Cloud Server. This command should be used only if you suspect that the local data has been corrupted, or if requested by Brivo Technical Support.

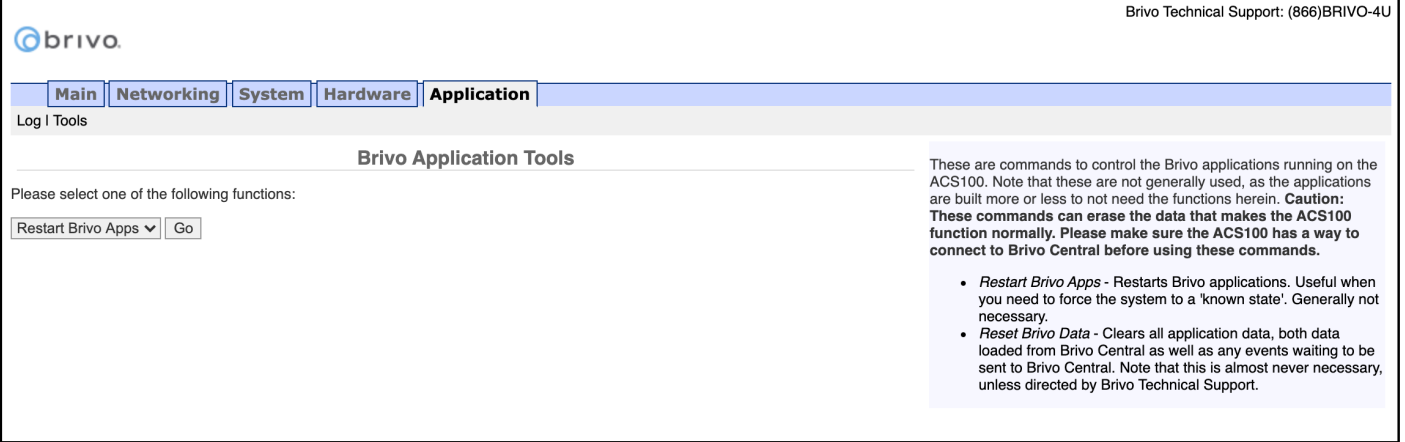

Figure 63: Brivo Application Tools

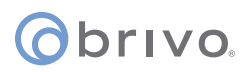

### **Troubleshooting (ACS100)**

The following sections provide material to help ensure that the Brivo control panel networking is operating properly.

#### **Network Connectivity**

If your Brivo control panel is properly configured for the network, your network administrator should be able to see that it has received an IP address from the local DHCP server. Ask your network administrator to check the "DHCP Clients Table" on the DHCP server. There should be one entry for each control panel you have installed.

#### **Pinging the Control Panel from another Computer**

Your network administrator may use the "ping" utility on another computer on the network to test connectivity to the Brivo control panel. To use ping on a Windows computer, follow these steps:

- 1. In the **Start** menu, select **Run**.
- 2. When the Run dialog box opens, enter **command** in the Open field. A DOS window displays.
- 3. Type **ping NNN.NNN.NNN.NNN** where the N's stand for the IP address of the Brivo control panel. You can get this address from the DHCP server or from the Network Status page of the Administrative Interface on the control panel itself.
- 4. Read the results of the ping command.
- 5. If successful, it will provide packet response times and other information.
- 6. If not, it will say that the node could not be reached.

#### **Pinging another Computer from the Control Panel**

You may also wish to verify correct network operation by using the command line interface to ping another computer on your network or on the Internet.

- 1. Log into the control panel's Administrative Interface as described in "Accessing the Administrative Interface."<br>2. Click **Networking**, and then click **Tools** from the Networking men bar.
- 2. Click **Networking**, and then click **Tools** from the Networking men bar.
- 3. Enter the **IP address** or full network name of another computer that is known to have network connectivity in the **Target** field and click **Go**.
- 4. If successful, you should see a response like the following within a few seconds:

 PING 192.168.192.107 (192.168.192.107): 56 data bytes 64 bytes from 192.168.192.107: icmp\_seq=0 ttl=128 time=0.9 ms 64 bytes from 192.168.192.107: icmp\_seq=1 ttl=128 time=0.8 ms 64 bytes from 192.168.192.107: icmp\_seq=2 ttl=128 time=0.8 ms 64 bytes from 192.168.192.107: icmp\_seq=3 ttl=128 time=0.8 ms 64 bytes from 192.168.192.107: icmp\_seq=4 ttl=128 time=0.9 ms --- 192.168.192.107 ping statistics --- 5 packets transmitted, 5 packets received, 0% packet loss round-trip min/avg/max =  $0.8/0.8/0.9$  ms

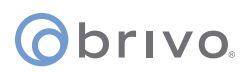

#### **Connectivity to Brivo Cloud Server**

Follow the steps in the Brivo Quick Start Guide to make sure that you have performed all the tasks necessary to set up your account. In particular, you should at least have registered the control panel you are testing.

Connectivity to the Brivo Cloud Server can be verified by using the Network Troubleshooting Assistant.

- 1. Log into the control panel's Administrative Interface as described in "Accessing the Administrative Interface."
- 2. Click **Networking**, and then click **Troubleshooting** on the Networking menu bar.
- 3. If all the tests listed on that page show a green "**PASS**," the control panel is connected to the Brivo Cloud Server.

#### **Additional Troubleshooting**

For additional assistance to questions not answered in this troubleshooting section, please refer to www.brivo.com or contact Brivo Technical Support.

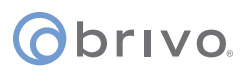

### **Revision Table**

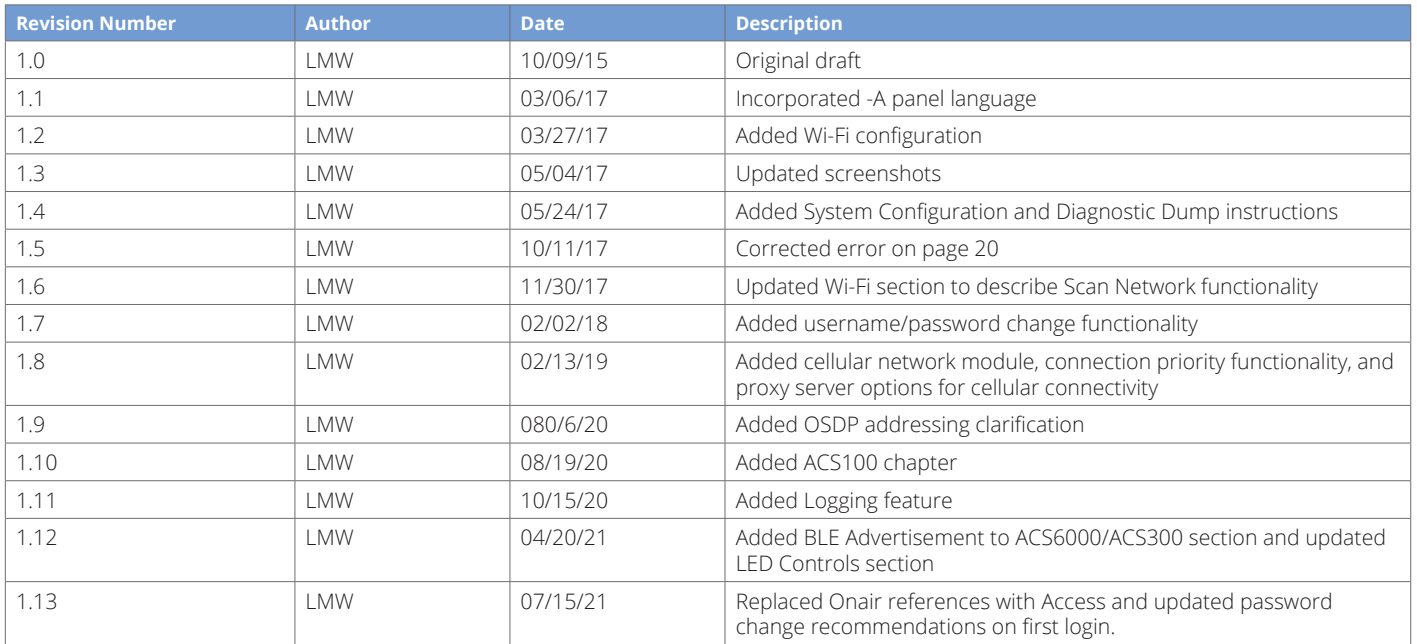

PUB-Panel Networking Guide\_v1.13